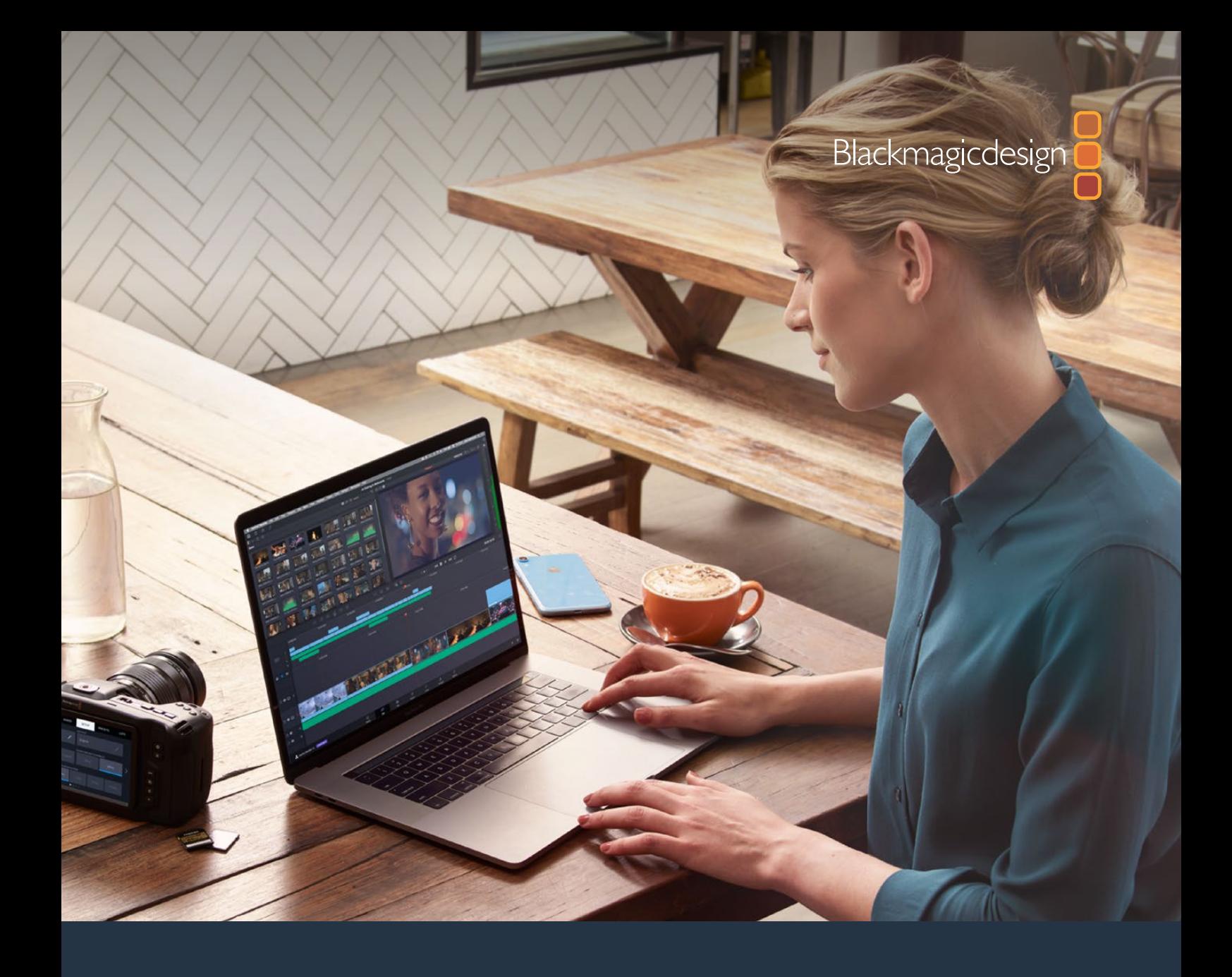

# **New Features Guide** DaVinci Resolve 16

**PUBLIC BETA**

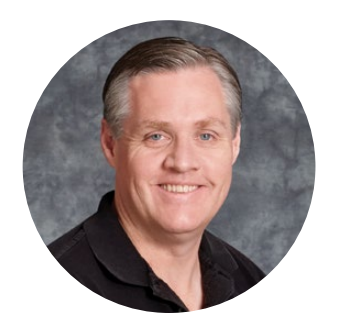

#### Welcome

Welcome to DaVinci Resolve 16 for Mac, Linux and Windows!

DaVinci is the world's most trusted name in color and has been used to grade more Hollywood films, TV shows, and commercials than anything else. Now, with DaVinci Resolve 16, you get a complete set of editing, advanced color correction, professional Fairlight audio post production tools and now Fusion visual effects combined in one application so you can edit, compose, grade, mix and master deliverables from start to finish, all in a single tool!

DaVinci Resolve 16 has the features professional editors, colorists, audio engineers and VFX artists need, and is built on completely modern technology with advanced audio, color and image processing that goes far beyond what any other system can do. With this release, we hope to inspire creativity by letting you work in a comfortable, familiar way, while also giving you an entirely new creative toolset that will help you cut and finish projects at higher quality than ever before!

We hope you enjoy reading this manual. With its customizable interface and keyboard shortcuts, DaVinci Resolve 16 is easy to learn, especially if you're switching from another editor, and has all of the tools you need to create breathtaking, high end work!

The DaVinci Resolve Engineering Team

Grant F

**Grant Petty** CEO Blackmagic Design

# **Navigation Guide**

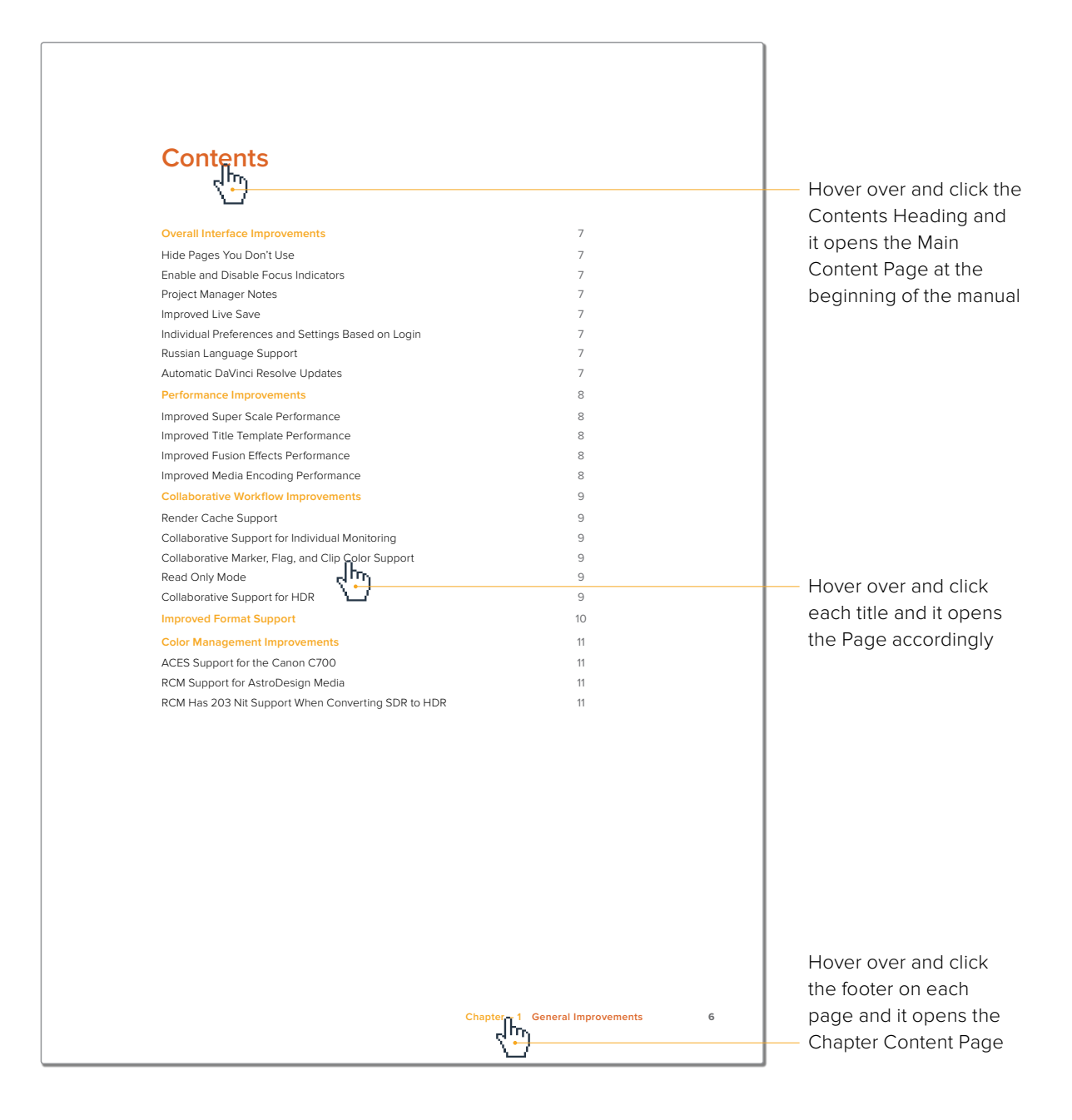

# <span id="page-3-0"></span>**Contents**

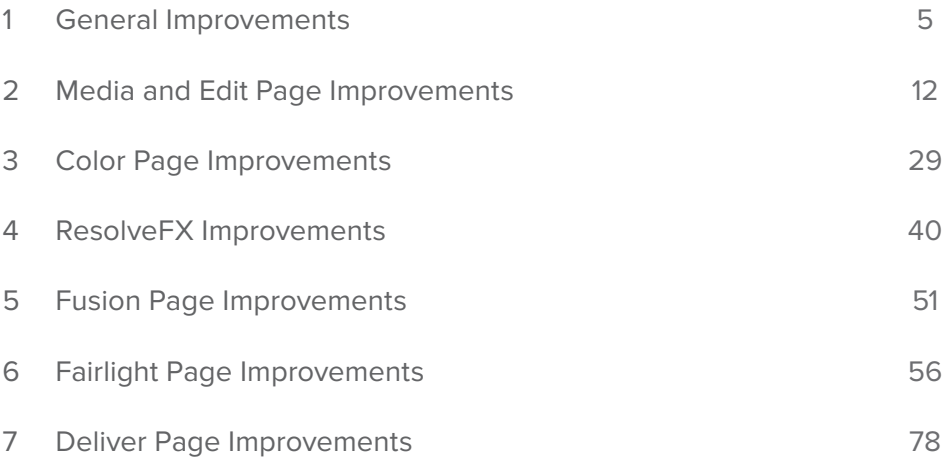

# <span id="page-4-0"></span>**Chapter 1**

# General Improvements

DaVinci Resolve 16 introduces many improvements throughout the user interface, performance enhancements, support for additional formats, and more collaborative and color management features to support an even wider variety of workflows than before.

# <span id="page-5-0"></span>**[Contents](#page-3-0)**

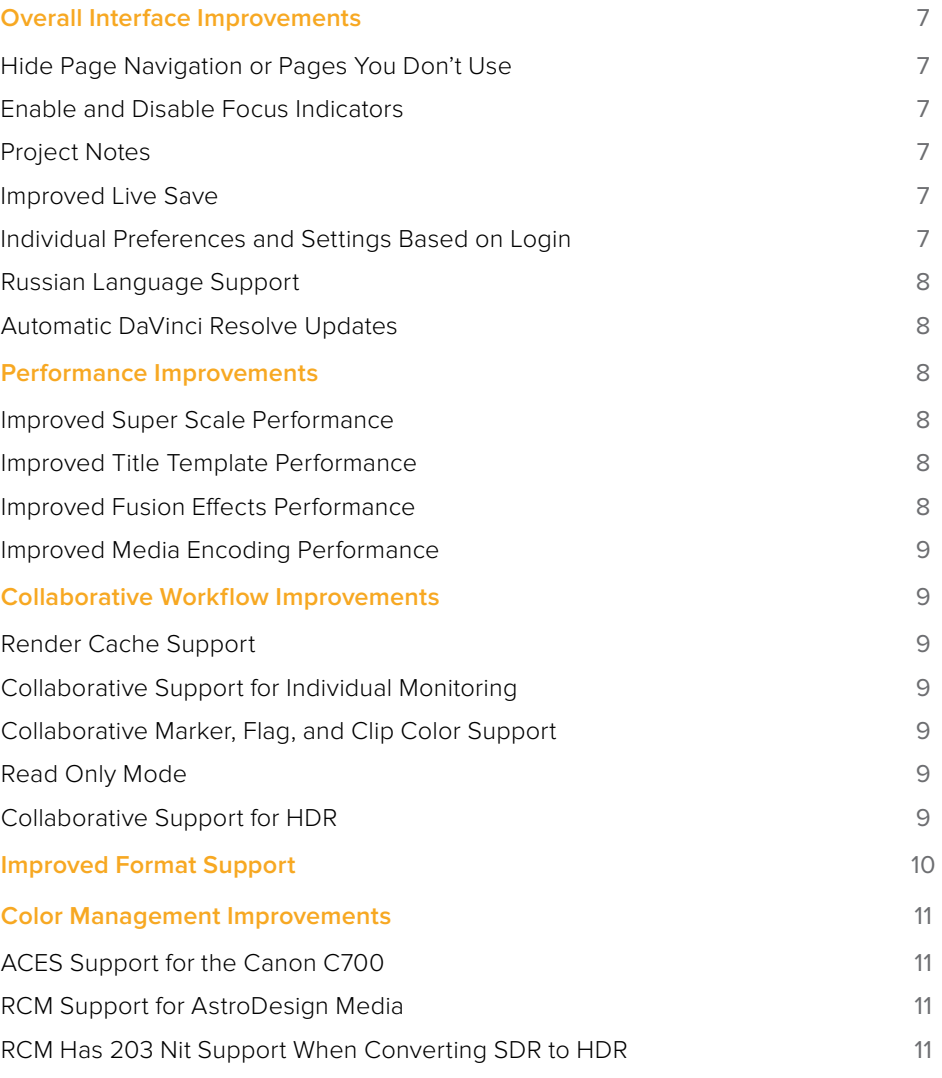

# <span id="page-6-0"></span>**Overall Interface Improvements**

This section covers some of the most visible improvements to the DaVinci Resolve user experience.

## **Hide Page Navigation or Pages You Don't Use**

If you're a single-page operator, or you want more screen real estate to work with on your existing computer display, you can choose Workspace > Show Page Navigation to hide the page navigation bar at the bottom of the DaVinci Resolve user interface. Even with this bar closed, you can still navigate to other pages using the Workspace > Switch to Page submenu commands or keyboard shortcuts.

Alternately, you can leave the page navigation bar showing and just hide the buttons of specific pages. For example:

- If you like the quick navigation of this bar but there are pages you simply don't want to use
- If you're setting up a DaVinci Resolve workstation for an artist making specific contributions to a project, and you want to hide easy access to pages of functionality they won't (or shouldn't) be using; this can be especially useful in collaborative workflow projects

You can disable/re-enable each page's buttons using the Workspace > Show Page submenu. Effects and adjustments that have been applied on hidden pages continue to affect the current project, they're only hidden, and you can still navigate to them using the Workspace > Switch to Page submenu commands or keyboard shortcuts.

## **Enable and Disable Focus Indicators**

A new "Show focus indicators in the User Interface" checkbox in the UI Settings panel of the User Preferences lets you enable or disable the line at the top of each panel that indicates which panel has focus.

## **Project Notes**

Each DaVinci Resolve project now provides access to Project Notes, which is a simple "scratch pad" for keeping track of text notes. These notes can be accessed using the File > Project Notes command, and there's also a Project Notes command in the contextual menu for project icons in the Project Manager, which makes these notes accessible to everyone who's connected to that database.

#### **Improved Live Save**

When Live Save is enabled, in addition to having all changes in the Fusion and Color pages automatically saved when you switch to another clip, your work on the Fusion and Color pages is periodically and invisibly saved in the background while you work, so your work is saved even if you haven't switched clips in a while.

#### **Individual Preferences and Settings Based on Login**

DaVinci Resolve 16 now supports individual preferences and settings for each login account on a given computer. This means that multiple artists can each have their own login, and DaVinci Resolve will maintain separate workspace layouts and preference states for each artist, depending on who's logged in.

# <span id="page-7-0"></span>**Russian Language Support**

The Language setting in the UI Settings panel of the User Preferences now supports Russian.

#### **Automatic DaVinci Resolve Updates**

To make it easier to ensure you're using the latest version of DaVinci Resolve, you can now choose DaVinci Resolve > Check For Updates to notify you of new versions and download them when available.

# **Performance Improvements**

DaVinci Resolve 16 also boasts some impressive performance improvements.

#### **Improved Super Scale Performance**

The Super Scale option in Clip Attributes, which enables high-quality upscaling of media, is significantly faster.

#### **Improved Title Template Performance**

The playback performance of title templates from the effects library in the Timeline is appreciably faster.

#### **Improved Fusion Effects Performance**

The overall performance of the Fusion page of DaVinci Resolve has improved. Additionally, a growing list of the most commonly used nodes are now GPU accelerated, which translates into faster performance in the Fusion page, faster playback of Fusion Effects in the Cut, Edit, and Color pages, and faster rendering of Fusion Effects from the Deliver page. The following specific effects have been accelerated:

- The Planar Tracker
- The Camera Tracker (it's also more accurate)
- The Fusion 3D engine, which includes all 3D nodes
- Change Depth (which has a new Error Diffusion option)
- Vector Motion Blur in all nodes (GPU accelerated)
- CornerPin and PerspectivePin accelerated
- All mask nodes generally accelerated
- BSpline and Bitmap Mask (GPU accelerated)
- Fusion color operations
- Dissolve (GPU accelerated)
- TimeSpeed, TimeStretch (GPU accelerated)
- Stereo category Splitter and Combiner (GPU accelerated)

#### Improved Fusion Clip Caching

The speed and reliability of Fusion Effects caching when using the Smart and User caches has been improved.

## <span id="page-8-0"></span>**Improved Media Encoding Performance**

There is improved performance when encoding to the following formats:

- All AVI formats
- H.264 and H.265 on macOS
- GrassValley AVI
- CineForm

# **Collaborative Workflow Improvements**

DaVinci Resolve 16 introduces some powerful improvements to collaborative workflow, overcoming limitations in previous versions and allowing greater local control of your environment while collaborating.

## **Render Cache Support**

Each collaborator on a project can now have individualized render cache settings on their machine, enabling everyone to cache to a format that their workstation can best handle and that meets their needs.

### **Collaborative Support for Individual Monitoring**

Each collaborator on a project can now override the output and monitoring settings of a project on their particular workstation. When a project is set to use Collaborative Workflow, a "Use Local Overrides" checkbox appears in the Video Monitoring group of the Project Settings that lets you choose how to monitor on your particular workstation.

## **Collaborative Marker, Flag, and Clip Color Support**

Collaborative workflow now supports the modification of markers, flags, clip metadata, and clip color from the Color page. Additionally, FrameIO comment markers are supported by collaborative workflow.

## **Read Only Mode**

Users can now load collaborative projects in Read Only Mode.

## **Collaborative Support for HDR**

DaVinci Resolve 16 supports Dolby Vision and HDR10+ in collaborative workflows.

# <span id="page-9-0"></span>**Improved Format Support**

As the production industry evolves, so too does DaVinci Resolve's support for new and improved media formats. Version 16 introduces many new developments.

#### **New Decoding Support**

- iOS Voice Memo (including lossless support)
- Decoding and linking of IMF supplemental packages
- AMD-accelerated decoding of H.264 and H.265 (DaVinci Studio only)
- Hardware acceleration decoding of H.264/H.265 (Windows only)
- BiPlanar YUV 420 8-bit

#### **New Decoding/Encoding and Media Management Support**

- Decoding/Encoding support for Avid DNxUncompressed formats
- Decoding/Encoding support for Panasonic AVC Intra formats
- Decoding/Encoding support for Panasonic SHV 8K raw
- Ability to trim MXF clips that use temporal codecs
- Support for QuantScale and MaxFrameSizeInPercent parameters for Grass Valley formats

#### **New Raw Support**

- GPU based Processing for Canon RAW
- Canon RAW support for Half and Quarter resolution debayer
- Canon C700 Full Frame clips
- Canon half/quarter decode for Canon RAW
- GPU accelerated decoding of Canon RAW clips using the Canon SDK
- Decoding support for ARRI HDE (High Density Encoding) losslessly compressed raw media

# <span id="page-10-0"></span>**Color Management Improvements**

Several key color management improvements have been introduced in DaVinci Resolve 16.

# **ACES Support for the Canon C700**

There's new support for the Canon C700 IDTs in ACES workflows.

# **RCM Support for AstroDesign Media**

There's new support for the AstroDesign ALog OETF in Resolve Color Management workflows, supporting AstroDesign cameras.

# **RCM Has 203 Nit Support When Converting SDR to HDR**

Resolve Color Management has new support for remapping SDR content to HDR by mapping 100 nits to 203 nits (defined as the diffuse white level) according to the BT.2100 recommendation. This enables the peak highlights of SDR material to compete more favorably against the significantly brighter highlights of HDR content in programs that combine both (such as documentaries), so that SDR whites continue to appear white, rather than gray, when compared to diffuse white in HDR.

The checkbox that enables this is hidden by default. Whenever you set the Output to an HDR standard while the Timeline is set to an SDR standard, the "Use 203 nits reference for Rec.2100 HDR" checkbox for remapping SDR highlights to HDR appears in both the RCM settings of the Color Management panel of the Project Settings and in the Color Space Transform ResolveFX plug-in.

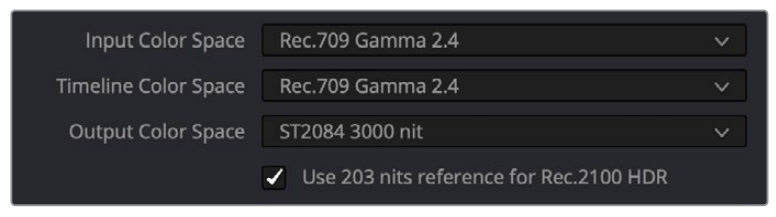

The "Use 203 nits reference for Rec.2100 HDR" checkbox in Resolve Color Management for scaling SDR levels appropriately into HDR color space

# <span id="page-11-0"></span>**Chapter 2**

# Media and Edit Page Improvements

The Media and Edit pages have numerous improvements spanning the gamut of editorial workflow and functionality, including a number of advanced effects controls that editors will find incredibly convenient.

# <span id="page-12-0"></span>**[Contents](#page-3-0)**

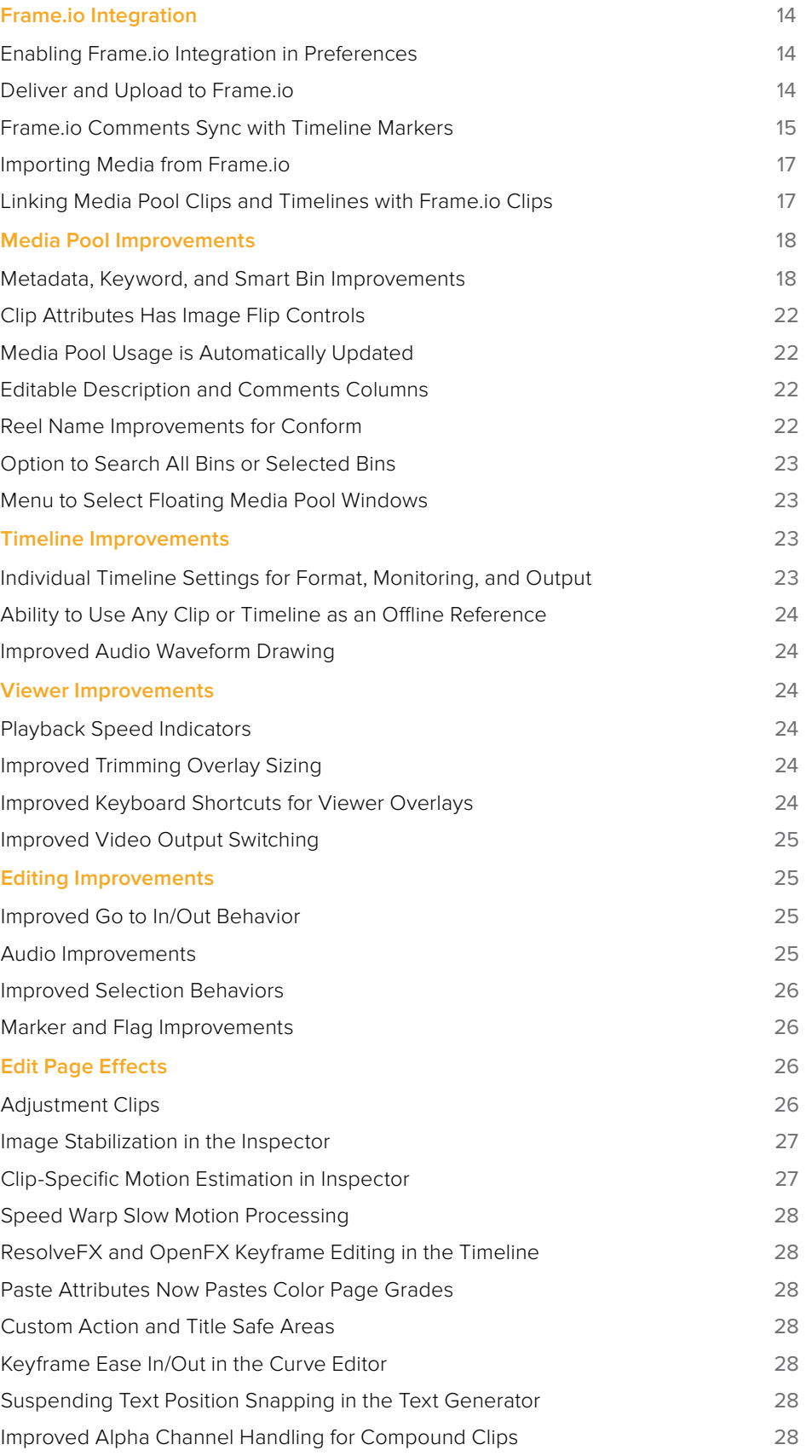

# <span id="page-13-0"></span>**Frame.io Integration**

DaVinci Resolve 16 introduces integration with Frame.io, a video review and collaboration service designed specifically for the postproduction industry. This integration consists of the ability to render and upload directly to Frame.io, maintain sync between Frame.io comments and timeline markers, and import media from Frame.io directly into the Media Pool.

### **Enabling Frame.io Integration in Preferences**

An Internet Accounts panel in the System tab of the DaVinci Resolve Preferences lets you sign into your Frame.io account and specify a local cache location for media being synced with Frame.io. You'll need to enter your login name and password to enable Frame.io integration, but once entered, DaVinci Resolve will sign in automatically when Resolve opens.

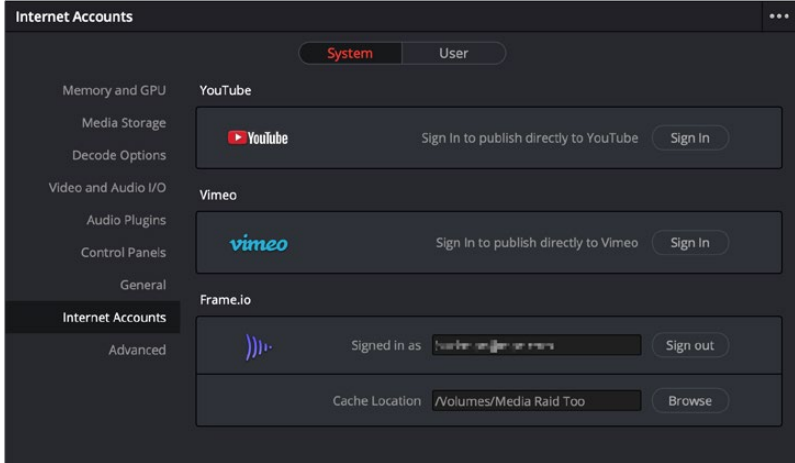

The Internet Accounts panel of the System tab of the DaVinci Resolve Preferences window (login deliberately obscured)

The local cache location is used to store clips you import into a DaVinci Resolve project from the Frame.io volume in the Media Storage panel of the Media page.

#### **Deliver and Upload to Frame.io**

A Frame.io preset at the top of the Deliver page's Render Settings panel lets you render and upload a program for review. All options in the Render Settings panel update to present suitable controls for this process.

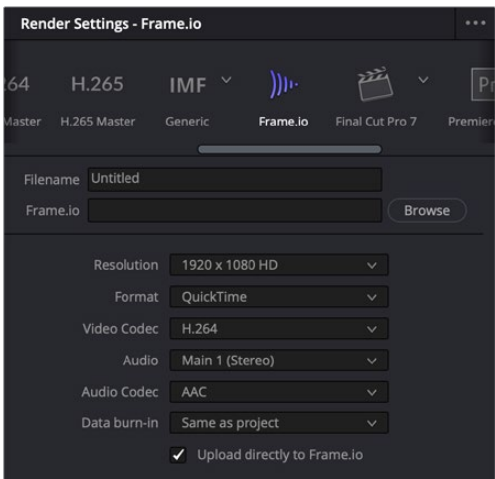

Choosing the Frame.io preset

<span id="page-14-0"></span>When you choose the Frame.io preset, the Location field turns into a Frame.io field, and the Browse button lets you choose a project and folder path to which to upload the exported result.

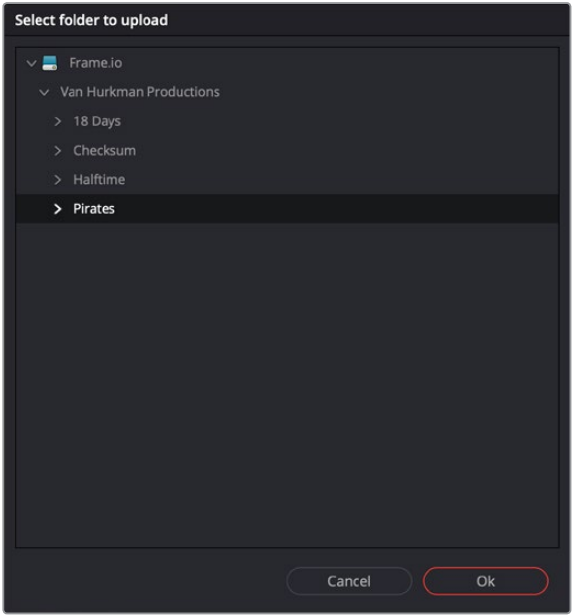

Choosing a Frame.io account to deliver a program to

When you export to Frame.io, the available choices in the Resolution, Format, Video Codec, and Type pop-up menus are limited to those that are most suitable for Frame.io file sharing. Choose the desired export options, then click the Add to Render Queue button to add this job to the Render Queue as you would with any other export. When that job is rendered, it automatically proceeds to upload to Frame.io, and an upload percentage indicator appears in the job listing to show how far along this upload is. When it's finished, the job displays the text "Upload completed."

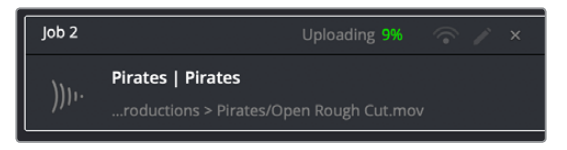

The job in the Render Queue shows you the percentage the file has uploaded so far

This upload is done in the background, so you can continue working on other things in DaVinci Resolve while the file uploads. If you want to see how long the upload will take on any other page, you can choose Workspace > Background Activity to see the Background Activity window.

For more information about delivering to Frame.io, see Chapter 7, "Deliver Page Improvements."

#### **Frame.io Comments Sync with Timeline Markers**

When you render a timeline directly to Frame.io, that timeline is automatically linked to the movie that's been uploaded to Frame.io, and all comments, "Likes," and graphical annotations (drawings and arrows) from reviewers that are added online via the Frame.io interface are automatically synced to Frame.io markers on your timeline (so long as your computer has an

active internet connection). Frame.io markers are distinct from all other markers and can be independently shown and hidden, or deleted. Drawings and arrows from Frame.io are converted into their equivalent DaVinci Resolve annotation graphics for visibility in Resolve.

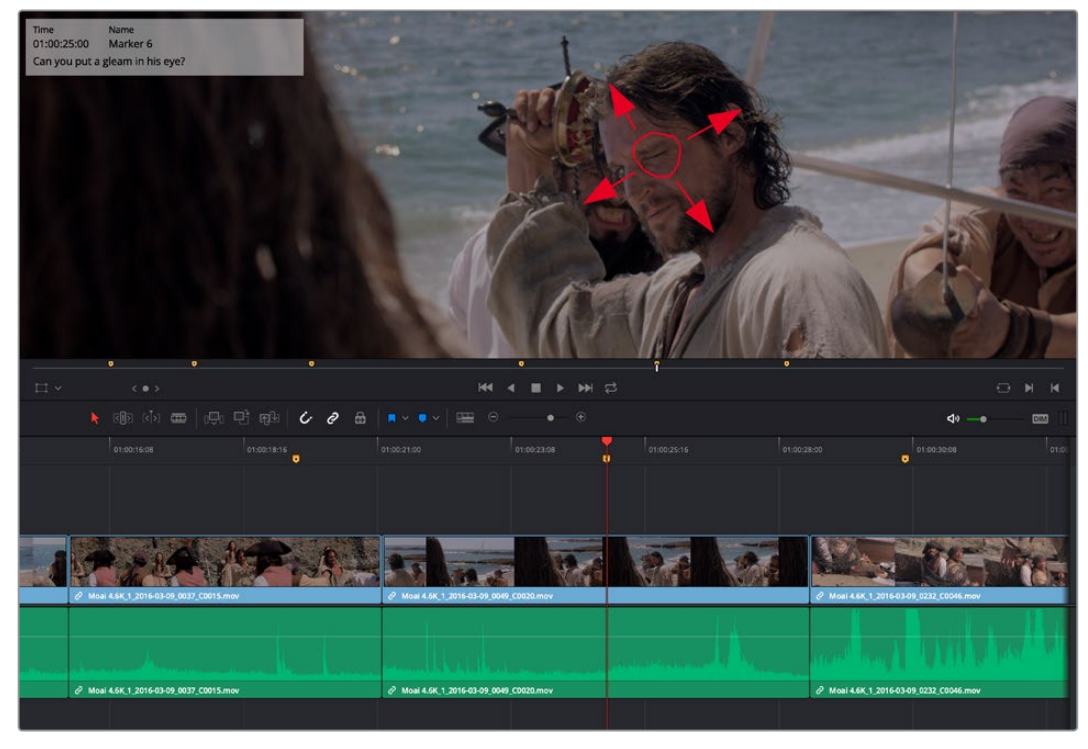

Comments and graphical annotations from Frame.io appear as markers with their corresponding overlays in your DaVinci Resolve Timeline

#### Working With Frame.io Markers

Double-clicking any Frame.io marker in the Timeline opens a dialog that lets you send replies to comments that appear on Frame.io, enabling editors to respond directly to commenters.

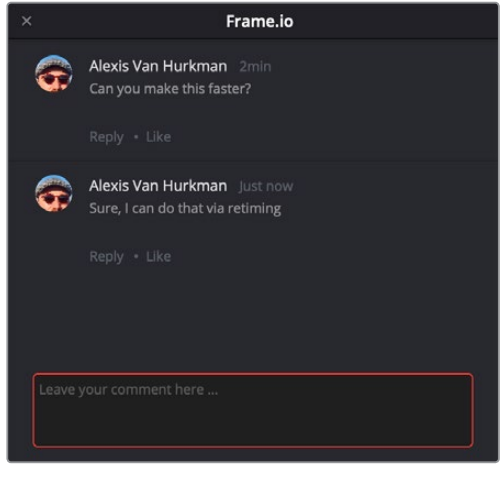

The editor talking to himself using the Frame.io comment dialog that appears when you open a Frame.io marker

You can also place Frame.io markers on the Timeline to have them automatically sync back to Frame.io, giving you the ability to send your own comments back to commenters (be kind).

<span id="page-16-0"></span>If you delete one or more Frame.io markers on the DaVinci Resolve timeline, those markers will also be deleted in Frame.io. This includes the Mark > Delete All Markers > Frame.io command. This is not undoable.

# **Importing Media from Frame.io**

A Frame.io volume appears in the Media Storage panel of the Media page that lets you access the media available from your Frame.io account. Within this Frame.io volume, a top-level directory represents your account directory, and within that each project you've created in Frame.io appears as a sub-directory.

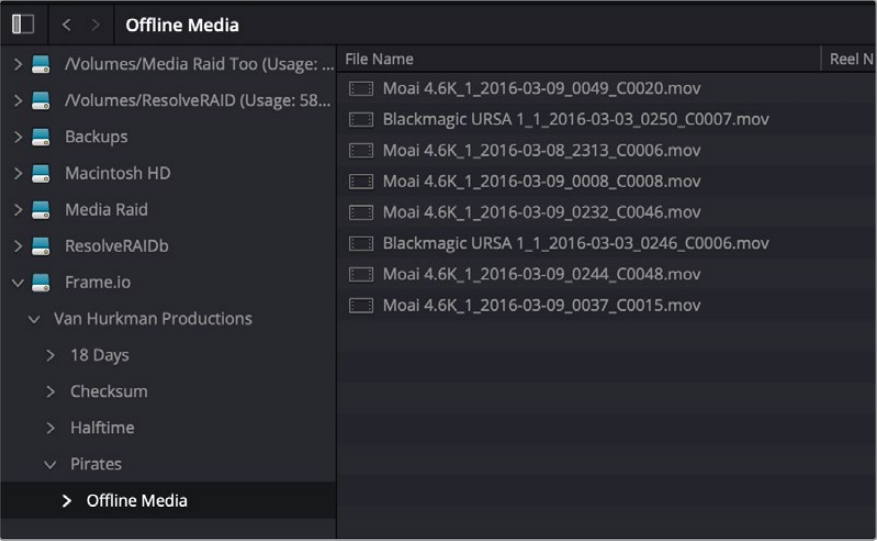

Accessing the directories of a Frame.io account from the Media Storage browser

Any media files that can be accessed in Media Storage can be imported into the Media Pool via the usual methods. Once added to the Media Pool, that media file downloads in the background to the specified local cache location, but it's immediately available via your internet link until the download is complete, so you can begin working immediately. If you want to see how long the download will take, you can choose Workspace > Background Activity to see the Background Activity window.

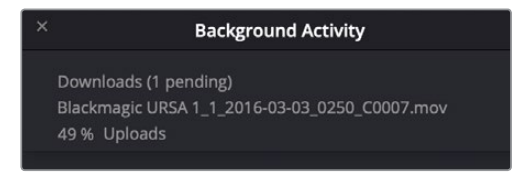

The Background Activity window lets you see what's happening in the background while you work

## **Linking Media Pool Clips and Timelines with Frame.io Clips**

You can also use Frame.io accessibility in the Media Storage panel of the Media page to link clips or timelines with media that's already uploaded to your Frame.io account. Just locate and select a Frame.io clip in Media Storage, then right-click the clip or timeline you want to link it to in the Media Pool and choose Link to Frame.io Media from the contextual menu.

If you've linked a Frame.io clip to a timeline, comments made on that Frame.io clip appear on the linked timeline as Frame.io markers, just as if you'd exported that timeline directly to Frame.io.

# <span id="page-17-0"></span>**Media Pool Improvements**

A variety of new features have been added to the various operations of the Media Pool, which are available in both the Media and Edit pages.

## **Metadata, Keyword, and Smart Bin Improvements**

Important new features have been added to improve the process of logging and organizing your media by adding metadata, and to using that metadata in more automated ways.

#### Face Detection to Generate People Keywords

You can select multiple clips in the Media Pool, then right-click the selection and choose "Analyze clips for people" from the contextual menu to automatically analyze all selected clips using the DaVinci Neural Engine, identifying faces that can be used to help organize the media. A progress dialog shows you how long until the analysis is finished (you can cancel the operation if necessary).

Afterwards, the People Management window appears that shows you the results, automatically organized into a number of bins in a sidebar.

 A "People" bin shows each face that has been recognized as an individual person. Click, pause, then click again underneath any thumbnail to edit the name or role of that person. You must assign a name if you want a keyword to appear for that individual in the People field of the Metadata Editor. Assigning names renames the bins corresponding to each found person and enables retagging to fix mistaken identification.

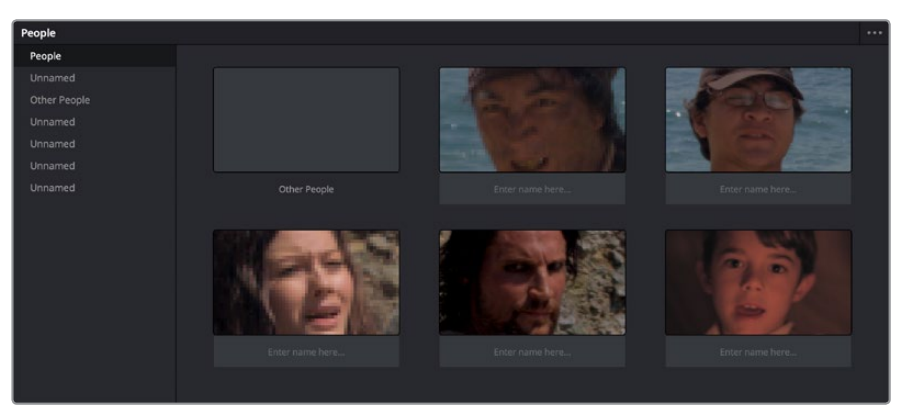

The Face Recognition window seen immediately after a Face Recognition operation

Individual bins collect all clips with a particular person, allowing you to open them to evaluate whether or not the contents have been identified correctly. If you see an incorrectly identified clip, you can right-click it and re-tag it from the contextual menu, or choose "Untag" if it's a new person that has not been identified at all.

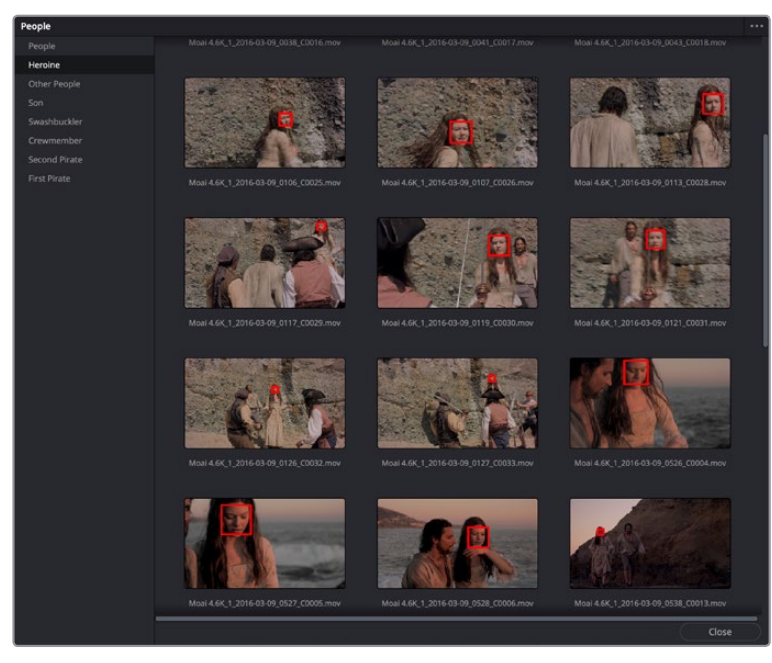

A bin for a particular person lets you evaluate the contents

• An "Other People" bin shows all faces that could not be identified. You can right-click any of these to re-tag it as one of the people that have been already identified, or you can choose New Person if it's someone who wasn't initially identified (this sometimes happens when multiple people have very similar features).

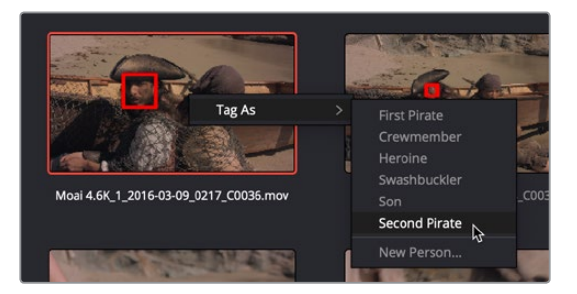

The Face Recognition window seen immediately after a Face Recognition operation

Clicking the Close button closes this window and assigns the names you edited as keywords to the People field of the "Shot & Scene" group in the Metadata Editor. Clips with multiple people who have been identified have multiple keywords assigned.

| Shot & Scene                                 |                                    |
|----------------------------------------------|------------------------------------|
| Description                                  |                                    |
| Comments                                     |                                    |
| Keywords                                     | Enter Keywords                     |
| People                                       | Heroine Swashbuckler<br>Crewmember |
| $m_{\text{H}} = m_{\text{H}} + m_{\text{H}}$ | $\times$                           |

The People keywords field of the Shot & Scene group in the Metadata Editor, populated with who is in that shot

Once People keywords are assigned to one or more clips, a People smart category of smart bins is automatically created in the Smart Bins sidebar of the Media Pool, making it easy to immediately begin finding clips that have specific people in them.

You can reopen the Face Recognition window at any time to make modifications by choosing Workspace > People. Alternately, you can edit People keywords directly in the Metadata Editor. You can reset all faces by clicking the People Management Option menu and choosing "Reset Face Database."

**NOTE:** A command in the Option menu of the Face Recognition window, Reset Face Database, lets you reset all analyzed results if the results are not acceptable and you don't want to save the resulting metadata.

#### Automatic Smart Bin Creation Based on Keywords, People, and Scenes

The process of adding metadata to your clips can now be used for the automatic creation of sets of "Smart Categories," which are Smart Bins that are generated and organized by the presence of specific categories of metadata and appear in the Smart Bins section of the Media Pool sidebar. To enable or disable this behavior, open the Editing panel of the User Preferences, and use the checkboxes in the Automatic Smart Bins group to choose which metadata automatically creates Smart Bins.

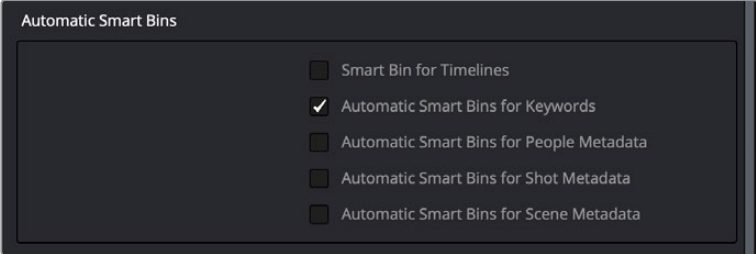

Preferences governing what metadata can automatically create Smart Bins

Metadata capable of creating Smart Bins include:

- Clip Keywords
- Marker Keywords
- People Keywords (added via People Detection)
- Scene metadata
- Shot metadata

These categories are hierarchically organized, with each category closed by default to save space. Click the disclosure triangle of any category to reveal all Keyword, People, Scene, or Shot Smart Bins that are available in the current project. Selecting the Smart Category's top bin lets you see every clip referenced by every Smart Bin inside of it, whereas selecting individual Smart Bins shows you only the clips referenced by that Smart Bin.

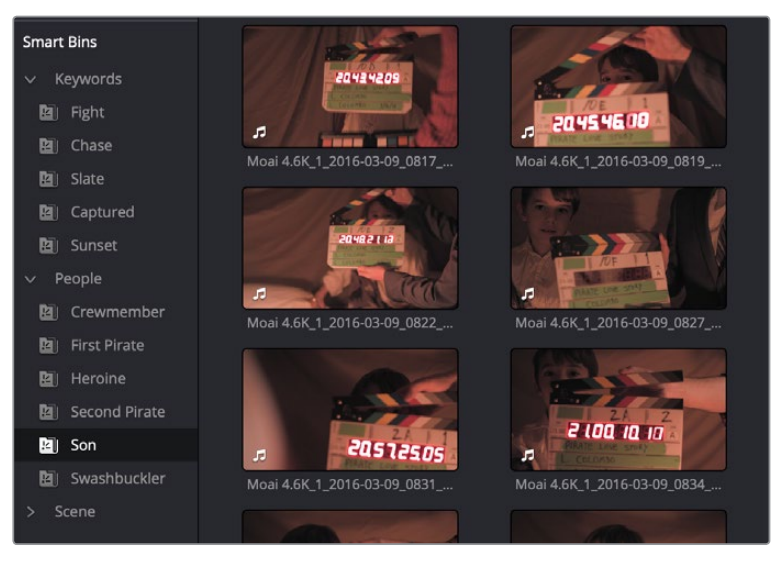

A smart category seen in the Smart Bins area of the Media Pool sidebar

#### Hierarchical Organization of Smart Bins

Smart bins that you create can be organized into Folders and Sub-Folders for better sidebar management, just like regular bins. Right-click in the Smart Bins area and choose Add Folder from the contextual menu to create folders that you can drag Smart Bins into. Each folder has a disclosure triangle, so you can show or hide its contents.

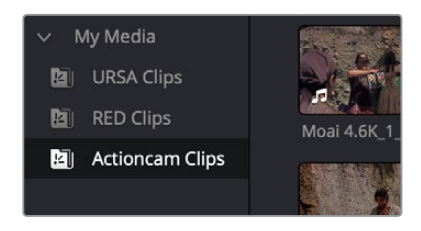

Smart Bins organized into folders

Another benefit of Folders is that when you select a Folder, you can see the full contents of all Smart Bins inside of it in the Media Pool browsing area. Selecting any one Smart Bin then restricts the Media Pool to showing only the media reference by that Smart Bin.

Folders can be renamed, removed, opened as a new window, or sorted along with all other Smart Bins by right-clicking them and using commands in the contextual menu.

#### Duplicate Smart Bins

You can right-click any Smart Bin and choose Duplicate from the contextual menu. This is a good way to create multiple variations of a Smart Bin that you created with complex rules, where you need to create variations by modifying those rules without needing to reinvent the wheel each time.

#### The Keyword Dictionary Has Additional Defaults

The default Keyword Dictionary has been expanded to include industry standard terminology for production, postproduction, video formats, and other relevant keywords. These can be browsed by choosing Workspace > Keyword Dictionary.

#### <span id="page-21-0"></span>Save Dialog Prevents Unsaved Multi-Clip Metadata Changes

If you select multiple clips and edit their metadata using the Metadata Editor, but then click elsewhere without first clicking the Save button, a dialog asks if you want to save your changes, so you don't accidentally lose your work.

#### EXIF Metadata Import

DaVinci Resolve now imports EXIF metadata, most commonly found embedded within digital photos, when available. This metadata is available in the Metadata Editor.

#### **Clip Attributes Has Image Flip Controls**

Two buttons let you set the video orientation angle of a source clip in the Clip Attributes.

#### **Media Pool Usage is Automatically Updated**

Exposing the Usage column when the Media Pool is in List view lets you see a value for the number of times a clip appears in all timelines of the current project. This usage column is now automatically updated; no user intervention is required.

**NOTE:** The usage column increments for each clip item that appears in the Timeline. This means that if a clip consists of one video item and one video item linked together, the usage column will show the number 2.

#### **Editable Description and Comments Columns**

When the Description and Comments columns are displayed by the Media Pool in List view, you can edit their contents by clicking once within a clip's Description or Comments field, waiting a moment, and then clicking a second time to select that field.

#### **Reel Name Improvements for Conform**

For situations where you've been provided with media files with extra characters in the reel name that don't correspond to the names used in the project file you've been given, two additional options in the General Options panel of the Project Settings let you conform and ColorTrace™ timelines using partial matches for reel names.

"Limit reel name matching to X characters" lets you omit a specific number of characters from the end of a reel name, while "Ignore the first X characters of the reel name" lets you omit a specific number of characters from the beginning of the reel name. Combined, you can trim any reel name to a conformable subset of characters.

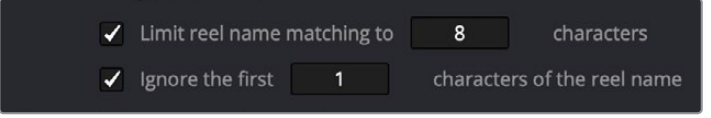

Two project settings let you deal with omitting characters from reel name matches

# <span id="page-22-0"></span>**Option to Search All Bins or Selected Bins**

A pop-up menu next to the Search button that exposes the Search and Filter by controls in the Media Pool lets you set whether a search looks through all bins in the current project for the specified criteria, or just looks at the currently open bin, or currently selected bins in the Bin List, in cases where you're looking for an instance of media in a specific location of your project.

## **Menu to Select Floating Media Pool Windows**

The Workspace > Media Pool Windows submenu lets you bring a floating Media Pool window into focus when you have one or more open and hidden.

# **Timeline Improvements**

The following improvements improve timeline functionality.

# **Individual Timeline Settings for Format, Monitoring, and Output**

When you create a new timeline, you have the option of either creating it using the current project settings, or you can create it with individual Format (with Input Scaling), Monitoring, and Output Sizing settings, in situations where you need to set up timelines with different resolutions, pixel aspect ratios, frame rates, monitoring options, or output scaling options, including "Mismatched Resolution Files" settings. To choose individual settings, click the Use Custom Settings button in the New Timeline dialog, and additional controls will appear.

You can edit timeline settings by right-clicking any timeline in the Media Pool, and choosing Timelines > Timeline Settings from the contextual menu. An Edit Timeline dialog appears, in which you can choose to use Custom Settings or Basic Settings (mirroring the project settings), and with separate panels for Format, Monitor, and Output settings that you can choose.

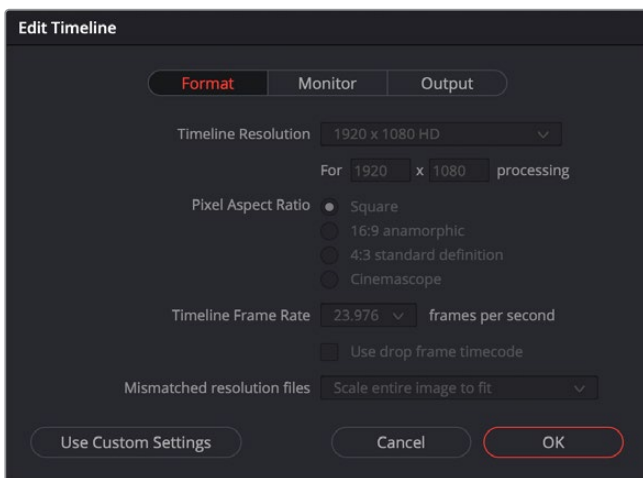

The timeline settings dialog

#### <span id="page-23-0"></span>**Ability to Use Any Clip or Timeline as an Offline Reference**

Beginning in DaVinci Resolve 16, you can assign any Media Pool clip or timeline to use as an offline reference clip, enabling easy offline comparisons to other timelines and clips that are already in your Media Pool.

To assign a clip or timeline in the Media Pool as an offline reference clip, open the timeline you want to make the assignment to in the Edit page, then set the Source Viewer to Offline mode, and drag the clip or timeline you want to assign to the Source Viewer. The clip or timeline you dragged is immediately assigned to the open timeline as an offline reference clip, and becomes available in the Timelines > Link Offline Reference Clip submenu of that timeline's contextual menu in the Media Pool.

#### **Improved Audio Waveform Drawing**

There are three new settings governing the look of audio waveforms in the Timeline, available in the Timeline View Options pop-up menu in the Edit Page toolbar.

- **Non-Rectified Waveform:** Lets you toggle between the waveform being drawn from the bottom of the audio track up, or centered and mirrored about itself.
- **Full Waveform:** Hides the divider bar that keeps the waveform separate from the file name area of each audio clip, so the waveform occupies the full space of each audio bar in the Timeline.
- **Waveform Border:** Draws a dark border around the edges of each waveform to make them easier to see.

# **Viewer Improvements**

Several improvement have been made to functions in the Viewer.

## **Playback Speed Indicators**

When using the transport controls or JKL keyboard shortcuts to play at faster than real time, a speed indicator appears next to the frame per second indicator of the Viewer.

# **Improved Trimming Overlay Sizing**

DaVinci Resolve now supports showing the 2-up and 4-up displays that occur while trimming using the full size of the Timeline Viewer, regardless of the Timeline Viewer's zoom level.

#### **Improved Keyboard Shortcuts for Viewer Overlays**

The View > Viewer Overlay submenu contains shortcuts for showing, hiding, and switching different overlays in the Source and Timeline Viewers. Pressing Shift-` (Tilde) turns Viewer overlays on and off, while the other options in this menu are unassigned by default but can be assigned using the Keyboard Customization window.

# <span id="page-24-0"></span>**Improved Video Output Switching**

When the Source and Timeline Viewers are ganged, you can now switch focus back and forth between the Source and Timeline Viewers, and the video output will consistently switch to show whichever Viewer is in focus.

# **Editing Improvements**

The following improvements aid everyday editing functionality.

#### **Improved Go to In/Out Behavior**

The Go to In and Go to Out commands are capable of placing the playhead at the implicit (but unmarked) In and Out points defined by three point editing, even when Preview Marks have not been enabled. For example, if you mark In and Out points in the Timeline, and you then mark an In point for a clip in the Source Viewer, pressing Shift-O (Go to Out) automatically moves the Source Viewer playhead to the frame that will be the Out point of that clip were you to execute this edit.

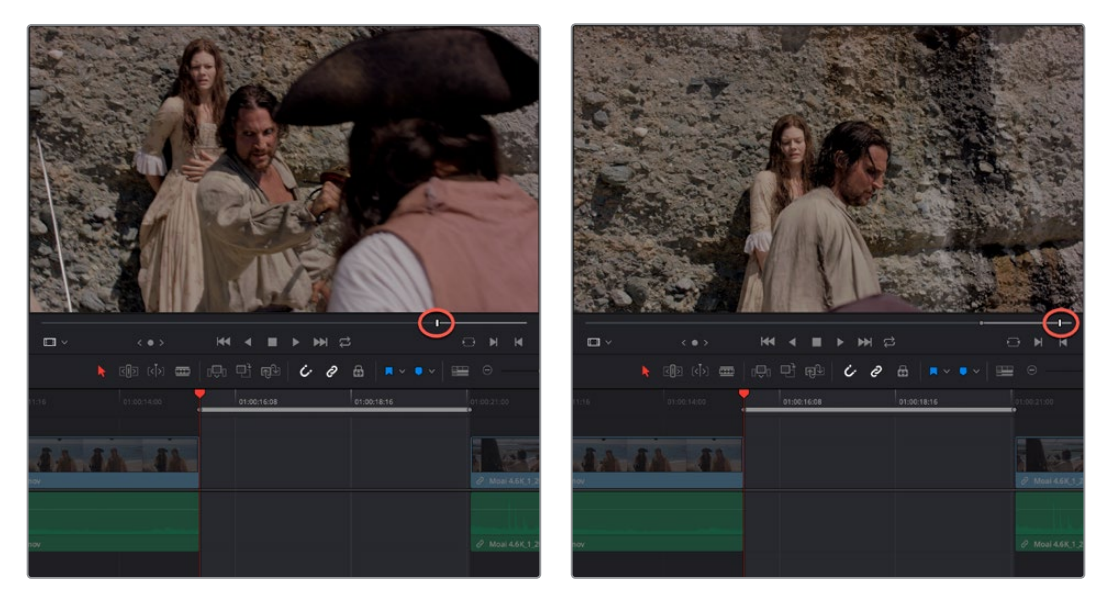

(Left) In and Out points set in the Timeline and an In point set in the Source Viewer set up a three point edit, (Right) Using Go to Out to move the Source Viewer playhead to the implicit Out point defined by a three point edit

## **Audio Improvements**

Significant improvements have been made to audio playback on the Edit page.

#### Selectable Audio Normalization Using Loudness

The Normalize Audio Levels command has been improved with the ability to choose a method with which to normalize audio. Options include a variety of loudness normalization algorithms specific to various international standards, which are useful for balancing the perceived overall loudness of several clips to one another, regardless of transient levels throughout each clip. Peak normalization is still available, with options for both Sample Peak and True Peak.

#### <span id="page-25-0"></span>Better Audio Scrubbing

While Timeline > Audio Scrubbing is enabled, audio scrubbing in both the Source and Timeline Viewers will use the same high-quality "tape-style" scrubbing that's available on the Fairlight page, improving the intelligibility of audio while editing.

#### Selectable Audio Mains

When there are multiple audio Mains defined for a project, a pop-up dialog appears with the audio monitoring controls in the toolbar that lets you choose which Main you're listening to.

#### **Improved Selection Behaviors**

Certain clip selection behaviors in the Timeline have been improved.

#### Pasted Clips are Selected

Pasting one or more clips onto the Timeline results in the pasted clip or clips being automatically selected, ready for nudging left or right, or for other operations.

#### The Blade Tool Preserves a Selection

Using the Blade Edit Mode or Split Clip command on a clip that's currently selected preserves the selection on the first half of the clip after cutting.

#### **Marker and Flag Improvements**

View > Show Markers and View > Show Flags enable users to show and hide markers and flags based on color, or show them all at once. An example of when this is useful is when you're using the color of markers to send information to specific artists, such as green for Fairlight mixing notes, or orange for Fusion page compositing notes. Users on those pages can then hide all other markers except for the color they're interested in, enabling them to visually prioritize only the markers they care about.

Mark > Delete All Markers lets users remove all markers of a specific color all at once, or remove all markers altogether.

# **Edit Page Effects**

Significant new effects have been added to the Edit page.

## **Adjustment Clips**

A new type of clip is available from the Effects bin of the Toolbox in the Effects Library, the Adjustment Clip. When an Adjustment Clip is superimposed above one or more clips in the Timeline, any effects that are applied to the Adjustment Clip are also applied to all clips underneath it. This works for the following types of effects:

- **Inspector parameters, including Composite, Transform, Cropping, and Dynamic Zoom**
- ResolveFX and OpenFX plug-ins,
- Fusion page effects
- Color page grading and sizing

<span id="page-26-0"></span>Effects clips are a fast and easily revised way to apply one or more effects and grades to a range of clips.

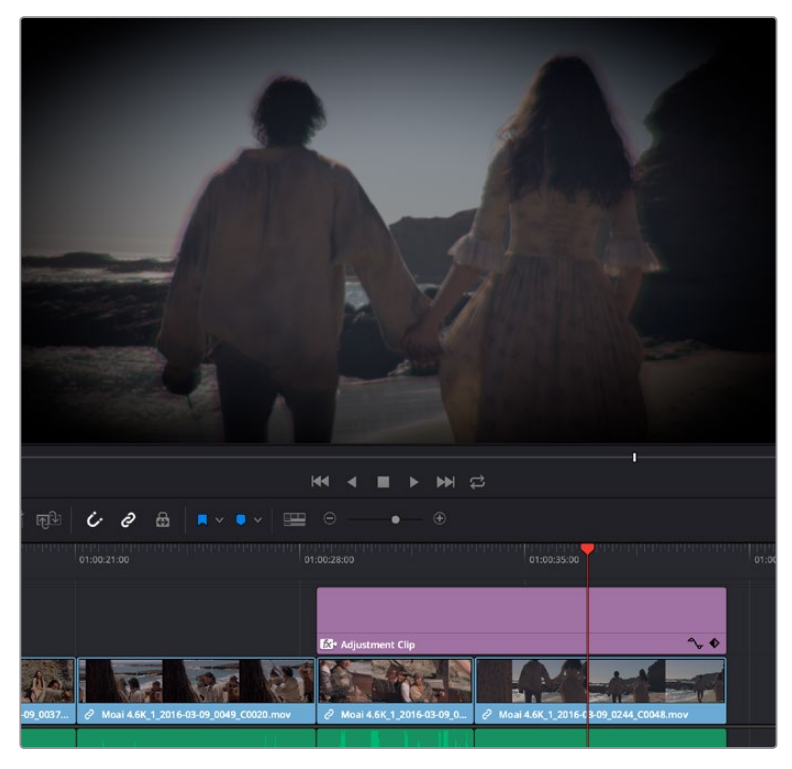

An adjustment clip applying a Prism Blur ResolveFX's vignette to four other clips

#### **Image Stabilization in the Inspector**

Stabilization is now available for clips, right in the Edit page. These are the same stabilizer controls found in the Color page's Tracker palette (minus the tracker graph), and the resulting stabilization analysis is mirrored on the Color page, where you can see the data visualized on the graph, if necessary.

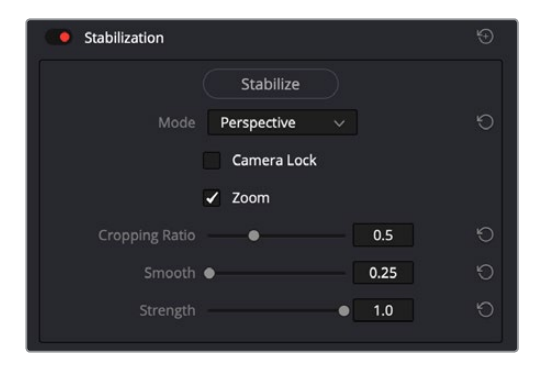

Stabilization controls found in the Edit page Inspector for each clip

## **Clip-Specific Motion Estimation in Inspector**

The Retime and Scaling group of controls in the Inspector has a new Motion Estimation pop-up, enabling you to choose individual Motion Estimation options for individual clips. This is useful when one project-wide setting yields uneven results for multiple speed-effected clips, and you must choose the optimal setting for the content and motion of each speed-effected clip.

# <span id="page-27-0"></span>**Speed Warp Slow Motion Processing**

A new Speed Warp motion estimation setting is available for higher-quality slow motion effects using the DaVinci Neural Engine. Your results with this setting will vary according to the content of the clip, but in ideal circumstances this will yield high visual quality with fewer artifacts than even the Enhanced Better setting previously available.

# **ResolveFX and OpenFX Keyframe Editing in the Timeline**

Keyframes added to ResolveFX parameters in the Inspector now appear in both the Keyframe and Curve Editor of the Edit page timeline. You can expose individual keyframe tracks and curves for each keyframed parameter of an effect applied to a clip, for smoothing, retiming, or editing.

### **Paste Attributes Now Pastes Color Page Grades**

The dialog for the Paste Attributes command on the Edit page now has an option to paste Color Correction. This makes it easy to copy one clip's grade to another right on the Edit page.

## **Custom Action and Title Safe Areas**

The Editing panel of the User Preferences has a new "Use custom safe area overlays" checkbox that, when turned on, displays Action Area and Title Area fields that let you set a custom percentage for each. The default values are 93% for Action Area and 90% for Title Area.

## **Keyframe Ease In/Out in the Curve Editor**

You can now right-click one or more selected keyframes in the Timeline Curve Editor to set easing, to smooth the motion of animated effects.

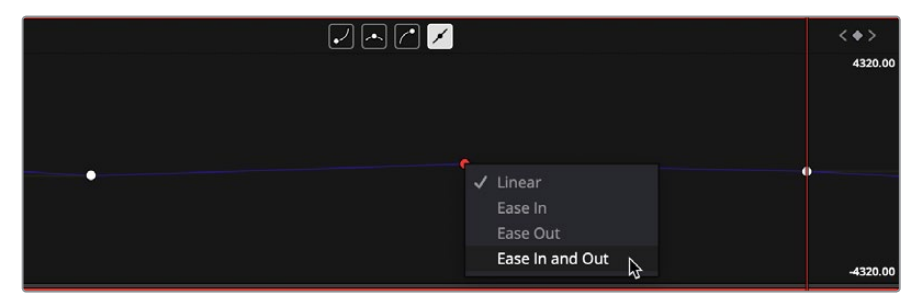

Right-clicking curve keyframes to change easing

# **Suspending Text Position Snapping in the Text Generator**

When you're using the onscreen controls to drag a text box in the Text generator, by default it snaps to a variety of automatic guides. You can hold the Option key down to suspend this snapping, enabling you to freely drag the text box to wherever you choose.

# **Improved Alpha Channel Handling for Compound Clips**

If you select two or more superimposed clips that have alpha channels and create a compound clip, all alpha transparency is preserved in the resulting compound clip. This is particularly useful when making a single compound clip out of multiple Text generators, but it comes in handy in any situation where you're wanting to combine multiple overlapping clips with transparency into a single compound clip.

# <span id="page-28-0"></span>**Chapter 3**

# Color Page Improvements

DaVinci Resolve 16 introduces a wide variety of improvements to the Color page, from new and improved Video Scopes to the ability to copy and paste attributes from node to node. An improved Gallery with List view of metadata columns makes stills even easier to manage. Histograms have been added to Custom and HSL curves to make them easier to use, along with the ability to edit Clip Attributes and find clips in the Media Pool while in the Color page. Finally, the ability to adjust ResolveFX and OFX key framing in the Keyframe Editor add significant new capabilities to the Colorist's arsenal.

# <span id="page-29-0"></span>**[Contents](#page-3-0)**

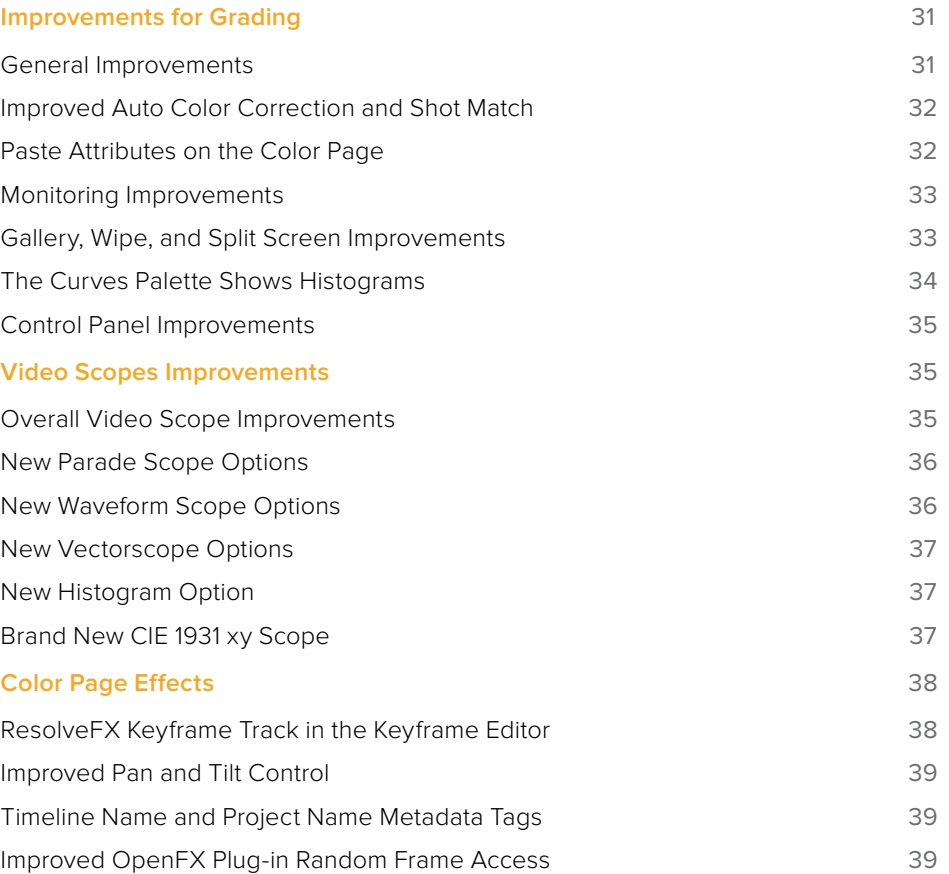

# <span id="page-30-0"></span>**Improvements for Grading**

DaVinci Resolve 16 introduces substantial improvements to the Color page.

# **General Improvements**

This section covers a wide variety of small improvements throughout the Color page interface.

#### View Isolated Channels in the Viewer

Use the Viewer > Channels submenu to switch the Color page Viewer among RGB, R, G, or B channels. This can be useful when evaluating a single channel of an image for noise or other artifacts, or for doing color matching by comparing and adjusting the individual red, green, and blue channels of two different clips.

#### Improved Keyboard Shortcuts for Viewer Overlays

The View > Viewer Overlay submenu contains shortcuts for showing, hiding, and switching different overlays in the Color page Viewer. Pressing Shift-` (Tilde) turns Viewer overlays on and off, while the other options in this menu are unassigned by default, but can be assigned using the Keyboard Customization window.

#### Greater Range of Sizing for Lightbox Thumbnails

The zoom slider of the Lightbox can be set to a smaller thumbnail size, enabling you to display more shots in the same space.

#### Menu and Keyboard Shortcut Support for Enabling/Disabling Tracks

The Timeline > Enable/Disable Video Tracks submenu commands can be used to turn video tracks on or off from the application menu. The keyboard shortcuts for these commands are Shift-Command-1 through 9.

#### One Second Stepping

Pressing Shift-Right or Left Arrow will move the playhead forward or backward by 1 second.

#### Edit Clip Attributes on the Color Page

Edit the clip attributes for any clip on the Color page by right-clicking a thumbnail and choosing Clip Attributes from the contextual menu.

#### Find In Media Pool From the Color Page

You can locate any clip in the Media Pool from the Color page timeline by right-clicking a thumbnail and choosing Find In Media Pool from the contextual menu.

#### Reveal the Selected LUT

For any node in the Node Editor with a LUT applied to it, you can right-click that node and choose Reveal Selected LUT to automatically open the LUT viewer and select that LUT.

#### <span id="page-31-0"></span>Mini Timeline Track Name Tooltips

Hovering the pointer over the track number of any track in the Mini Timeline of the Color page reveals a tooltip showing the name of that track.

#### Filter All Clips With Edit Sizing

The Thumbnail Filter pop-up menu (next to the Clips button in the UI toolbar) now has an option to filter all clips with Edit Sizing modifications of some kind.

#### Looping of Customizable Timeline Ranges

You can set custom In and Out points in the Timeline to be able to loop custom ranges, whether it's a partial range of one clip, or a range spanning multiple clips together.

#### KEY Inputs Are No Longer Automatically Inverted

Alpha channels or keys that you connect to the KEY Input of a node are no longer automatically inverted. However, when you create an Outside node with the KEY automatically attached to the prior node in the tree, the KEY is still correctly inverted for that particular operation, as expected.

#### **Improved Auto Color Correction and Shot Match**

The A button in the Color Wheels palette and the Shot Match command available from the Thumbnail Timeline contextual menu both now use advanced algorithms, based on the DaVinci Neural Engine, to provide superior results when automatically adjusting color balance and contrast. These controls have been developed to provide optimal results when working in the Rec.709 color space, and at a gamma of 2.4, so they work well in conjunction with using Resolve Color Management (RCM) to normalize media first.

- The A button performs an automatic analysis of the current frame at the playhead to give a more consistently useful neutral starting point for further adjustment.
- The Shot Match command matches one or more clips to the color and contrast of a graded or ungraded target clip. This updated version of Shot Match has been designed to be used after you've used the A button on each clip in the operation, the clips you're matching and the clip you're matching to.

If you're in need of a fast neutral starting point for a range of clips, you can also use these commands together, grading a target clip using the A button, and then using Shot Match to match a range of clips in the same scene to the automatically graded example. Please note that these commands are intended to provide you with a reasonably neutral starting point for continued grading; they're not meant to create creative or artistic grades.

**TIP:** The previous methods for doing Auto Color and Shot Match are available from the Color panel of the User Preferences, via two checkboxes named "Use Legacy Auto Color/Shot Match."

#### **Paste Attributes on the Color Page**

You can copy the settings of one node, and paste a subset to another selected node by choosing Edit > Paste Attributes (Option-V). A Paste Attributes window appears that shows you which node you're copying from, and which node you're pasting to, and provides controls for choosing whether you want to paste keyframes and how to align them (Start Frames or

<span id="page-32-0"></span>Source Timecode), as well as a series of checkboxes for choosing which palettes, windows, and OFX/ResolveFX you want to apply. You can only paste all parameters from a specified palette; there's no current provision for pasting specific parameters from within a given palette, with the exception of pasting specific windows and their accompanying trackers.

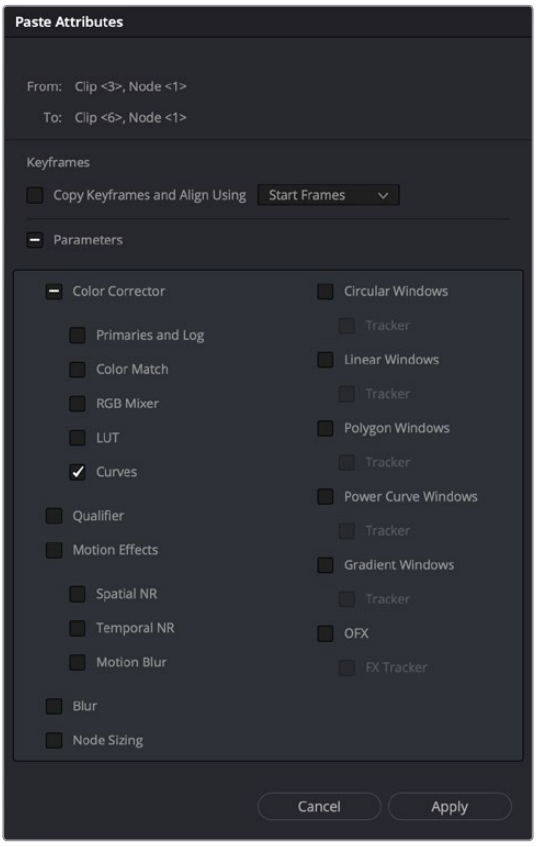

The Paste Attributes window on the Color page

#### **Monitoring Improvements**

The "Gang viewer zoom with video output" option in the Option menu of the Viewer zooms the image shown on video out identically to the zoom level of the Viewer, enabling you to evaluate a zoomed-in portion of the image on your suite's hero display.

Options to monitor stereoscopic 3D images using Line by Line (even) or Line by Line (odd) are found in the Out pop-up menu of the Stereo 3D palette.

## **Gallery, Wipe, and Split Screen Improvements**

Significant improvements have been made to the Gallery, making it easier than ever to organize the stills you use for reference and grade management.

#### Improved Gallery Interface

The Gallery interface has been significantly improved, with graphical controls for sort order in Icon view, a new List view with multiple columns of visible metadata, and an editable Label column.

#### <span id="page-33-0"></span>New Hover Scrub Preview Options

When Live Preview is enabled in the Gallery option menu, the Hover Scrub Preview submenu lets you choose how you want Live Preview to be shown by a thumbnail in the Gallery and in the Viewer when you hover the pointer over a still or LUT in the LUT Browser:

- You can choose to scrub both the thumbnail you're hovering over and the Viewer, letting you preview the current still's grade or a LUT over the duration of the current clip in both the thumbnail and Viewer.
- You can choose to scrub just the thumbnail, leaving the Viewer to show just the grade or LUT over the frame at the position of the playhead.
- You can disable scrubbing altogether, in which case both the thumbnail and the Viewer will only show the grade or LUT over the frame at the position of the playhead.

#### Match Reference Wipe Frame

You can right-click any Gallery still and choose Match Reference Wipe Frame to automatically move the playhead to the exact frame that corresponds to that still, and select that clip in the Color page timeline.

#### New Selected Stills Split Screen Mode

Enabling Split Screen and choosing Selected Stills lets you view the current clip against a variety of other stills in the Gallery that you select.

#### Change a Timeline Wipe Using the Timelines Album of the Gallery

When you use the Wipe Timeline Clip command in the Thumbnail Timeline contextual menu to show a wipe of the current clip against any other clip in the Timeline without needing to save a still first, you can open the Timelines album of the Gallery and click on clips to change the timeline clip you're wiping against (outlined in blue) without changing the current clip (outlined in orange).

#### **The Curves Palette Shows Histograms**

The Custom Curves and HSL Curves all show a histogram that represents the input of the currently selected Correction node, which you can use to guide your adjustments. The Histograms submenu of the Curves palette's Option menu lets you choose to disable these histograms, or to switch the histograms between showing the input or the output of the node. If you switch to Output, the histograms will update to show you the result of your adjustments, at the expense of seeing the image data that the curve is actually working upon.

The Custom Curves show a YRGB histogram:

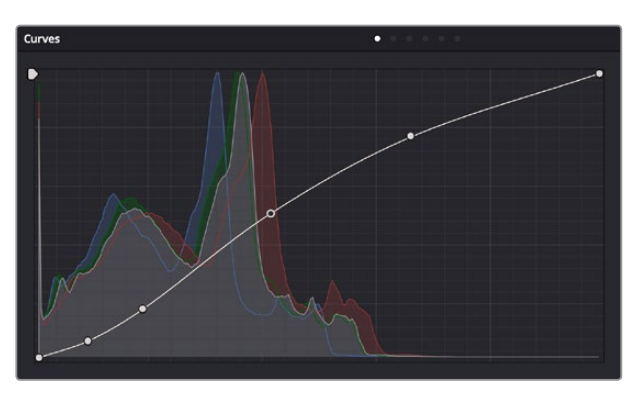

The histogram appearing underneath the Custom Curves shows a YRGB histogram analysis

<span id="page-34-0"></span>Each Hue or HSL curve shows a histogram analysis of the two color channels that curve acts upon: hue against saturation level, luminance against saturation level, or saturation level against saturation level, to give three different examples. In the case of Hue or HSL curves, these histograms make it easy to see which parts of the curve controls will actually affect image data.

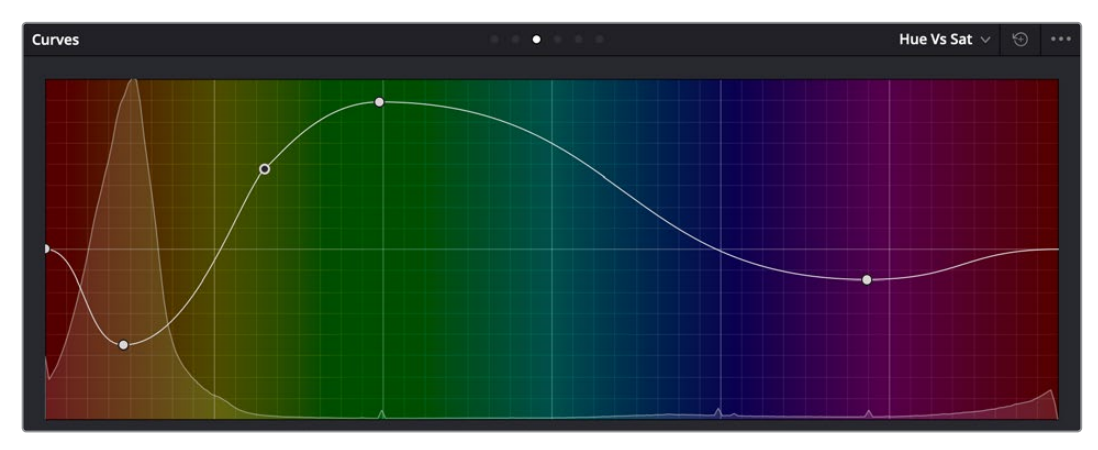

The histogram appearing underneath the Hue vs Sat curve plots all saturation levels at each value of hue

### **Control Panel Improvements**

The Color page now automatically switches palettes when you adjust primary parameters from any of the DaVinci Resolve control panels.

Additionally, the DaVinci Mini and Advanced Panels now support raw controls for Canon and Panasonic Raw media.

# **Video Scopes Improvements**

DaVinci Resolve 16 features updated video scopes with greater performance and more options.

# **Overall Video Scope Improvements**

All video scopes have brand new GPU-accelerated graphs, showing more detail with faster performance. There are also two new settings in the Scopes Option menu that affect all video scopes equally.

- On slower workstations, a quality submenu lets you choose High, Medium, or Low quality scope drawing, to trade off legibility for performance. An Auto option makes a selection based on your workstation's capabilities.
- All video scopes have a Low Pass Filter setting in the Scopes Option menu that filters out a signal's noise to make the scope graphs clearer to read. While this can act as an "x-ray" to better see detail in the scope graph interiors, it can make the highlight and shadow excursions on the graph seem a bit shy of where they actually are, so it's recommended to enable the "Extents" option of whichever scope you're using to get an unambiguous look at the maximum excursions in your scopes. Extents draws an outline highlighting all graph excursions to show you the true level of all overshoots and undershoots in the video signal, even when the Low Pass Filter is on.

### <span id="page-35-0"></span>**New Parade Scope Options**

The Parade scope has the following additional options:

- RGB, YRGB, and YCbCr modes, allowing you to evaluate more channels than before.
- A colorize checkbox lets you view graphs in monochrome or false-color (indicating red, green, and blue).
- An Extents checkbox draws an outline highlighting all graph excursions, to unambiguously show you all overshoots and undershoots in each waveform.

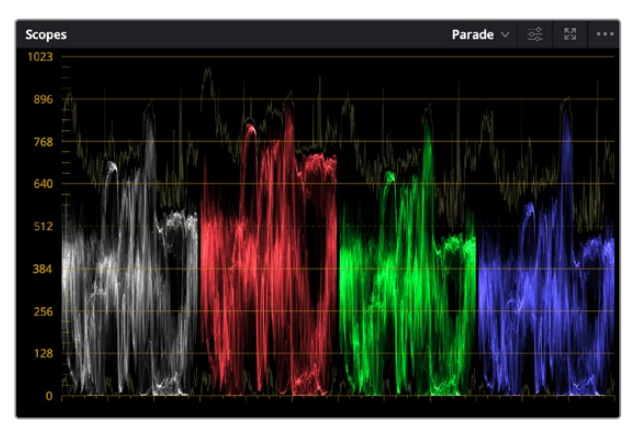

The Parade scope showing YRGB waveforms, with colorization and extents enabled

#### **New Waveform Scope Options**

The Waveform scope has the following additional options:

- Y (luma) and C (chrominance) modes to show you the true luma or chroma signals in isolation.
- R, G, and B modes that can be individually toggled on and off to see any combination of graphs.
- A colorize checkbox lets you view overlaid graphs in monochrome or false-color (indicating red, green, and blue). If you're only enabling the Y or C scopes, the different areas of these graphs are drawn with color taken from the image being analyzed, which makes it easier to see which part of the scope graph corresponds to which part of the image.
- An Extents checkbox draws an outline highlighting all graph excursions, to unambiguously show you all overshoots and undershoots in each waveform.

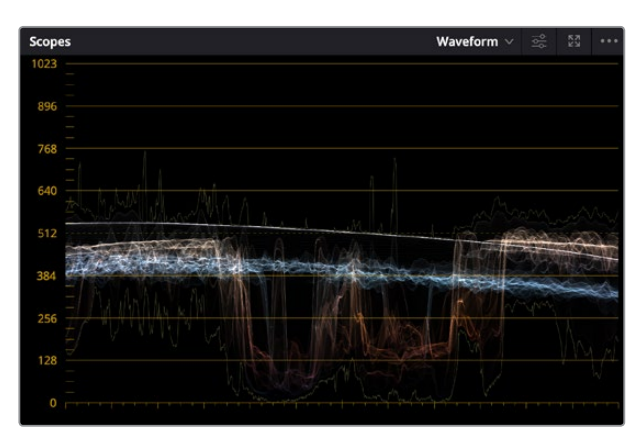

The Waveform scope showing luma only, with colorization and extents enabled
### **New Vectorscope Options**

The Vectorscope has the following additional options:

- Choose STD (standard), HIG (highlights), MID (mid-tones), and LOW (shadows) to view the entire Vectorscope graph analysis of the entire image (STD), or to selectively view just the highlights, mid-tones, or shadows of the image as a vectorscope graph analysis.
- Shadow and Highlight sliders let you manually define the boundaries separating shadows from mid-tones and highlights. Shadow defaults to 0.29, and Highlight defaults to 0.70.
- A colorize checkbox draws the different areas of these graphs with color taken from the image being analyzed, which makes it easier to see which part of the scope graph corresponds to which part of the image.
- An Extents checkbox draws an outline highlighting all graph excursions, to unambiguously show you all overshoots and undershoots.
- A Combine checkbox lets you see simultaneous overlapping extents for the highlights, mid-tones, and shadows overlaid on one another.

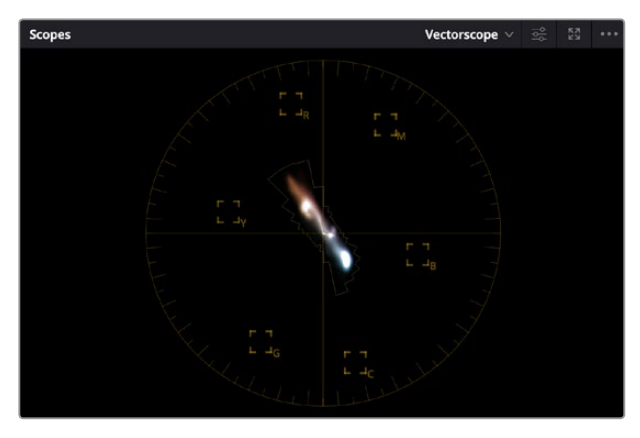

The Vectorscope shown in 2x mode, with combined highlights, mid-tones, and shadows extents

### **New Histogram Option**

The Histogram has the option to view either RGB or YRGB histograms.

## **Brand New CIE 1931 xy Scope**

DaVinci Resolve 16 introduces a new CIE 1931 xy scope, which lets you see the current image analysis as a graph superimposed against a triangle that represents the tristimulus values of the color gamut you're working within, along with an indication of the current white point. A label shows the currently selected gamut, with the specific coordinates of these Red, Green, and Blue values as well as the White point, while the overall "horseshoe" shape represents the entire range of visible light, all plotted against an xy graph.

In a way, the CIE 1931 graph is a 3D scope, but it's drawn as if you're looking down at the top of a 3D shape and can only perceive the outline around the widest part of it. The graph does indeed represent every single value found within a 3D plot of the image data, but the triangle only indicates the widest "slice" of the current gamut and of this 3D shape within the mid-tones.

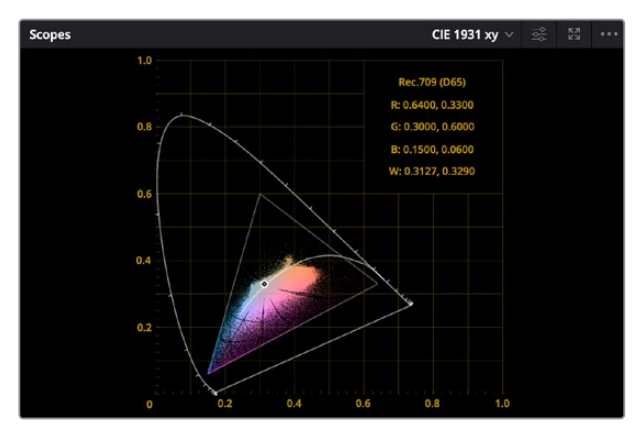

The CIE 1931 xy scope

What this means is that while the CIE 1931 graph gives you a rough idea of whether or not the current image is within gamut relative to your delivery spec, it's not exact and it's not foolproof, as part of the image data could fall within this wide triangle and yet overshoot the required gamut elsewhere in the highlights at the top or the shadows near the bottom of the 3D shape you're looking down on. On the other hand, if any part of the graph does extend past the boundaries of the gamut triangle, then that definitely indicates a gamut violation.

# **Color Page Effects**

DaVinci Resolve 16 has some important improvements to effects in the Color page that all users will benefit from.

### **ResolveFX Keyframe Track in the Keyframe Editor**

The Color Page Keyframe Editor now supports viewing and editing keyframes for ResolveFX and OpenFX plug-ins in the Color page. They appear in one of two ways:

 Plug-ins added to a Corrector node appear within the hierarchical list of keyframe tracks that appear within that node's top-level keyframe track.

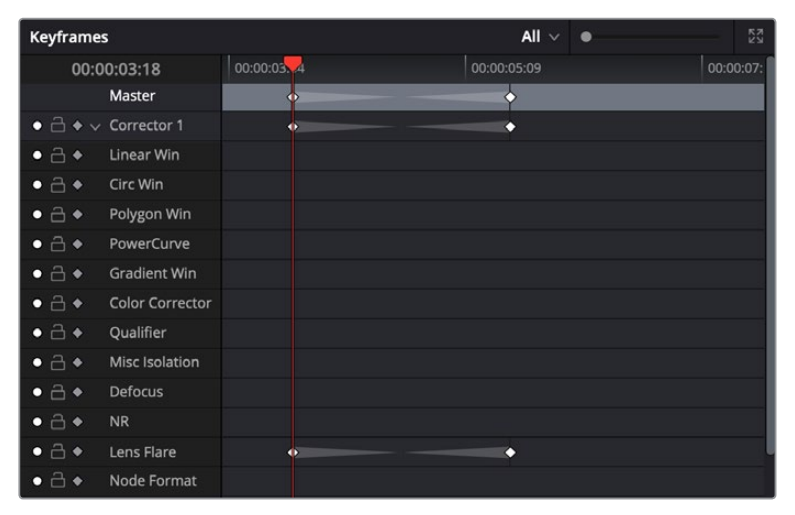

The keyframe track of a ResolveFX plug-in added to a Corrector node

 Plug-ins added as standalone nodes appear within a new FX track of the Keyframe Editor.

| <b>Keyframes</b>                                               |             | $All \vee$ $\bullet$ | $\frac{83}{22}$ |
|----------------------------------------------------------------|-------------|----------------------|-----------------|
| 00:00:33:16                                                    | 00:00:28:12 | 00:00:31:20          | 00:00:35:       |
| Master                                                         |             |                      |                 |
| $\bullet$ $\stackrel{\frown}{\Box} \bullet$ > Corrector 1      |             |                      |                 |
| $\bullet$ $\exists$ $\bullet$ $\vee$ FX                        |             |                      |                 |
| Prism Blur<br>$\bullet$ $\stackrel{\frown}{\bullet}$ $\bullet$ |             |                      |                 |
| $\bullet$ $\overline{\ominus}$ $\bullet$ > Sizing              |             |                      |                 |
|                                                                |             |                      |                 |

The keyframe track of a ResolveFX plug-in added as a standalone node

### **Improved Pan and Tilt Control**

DaVinci Resolve 16 supports Pan and Tilt values beyond the X and Y values of a project's resolution for Input Sizing, Node Sizing, and Output Sizing. This means you can now position a clip fully outside of the current frame size of a project.

### **Timeline Name and Project Name Metadata Tags**

Two new tags, Timeline Name and Project Name, are available from any field that supports metadata tags. These include the Filename field of the Render Settings and the Custom Text fields of the Burn In controls.

#### **Improved OpenFX Plug-in Random Frame Access**

ResolveFX and OpenFX plug-ins have an improved ability to request and access random frames from the GPU, enabling many plug-ins that didn't work properly in previous versions of DaVinci Resolve.

# **Chapter 4**

# ResolveFX Improvements

Every new release of DaVinci Resolve ships with new and improved ResolveFX, and version 16 is no exception.

# <span id="page-40-0"></span>**[Contents](#page-3-0)**

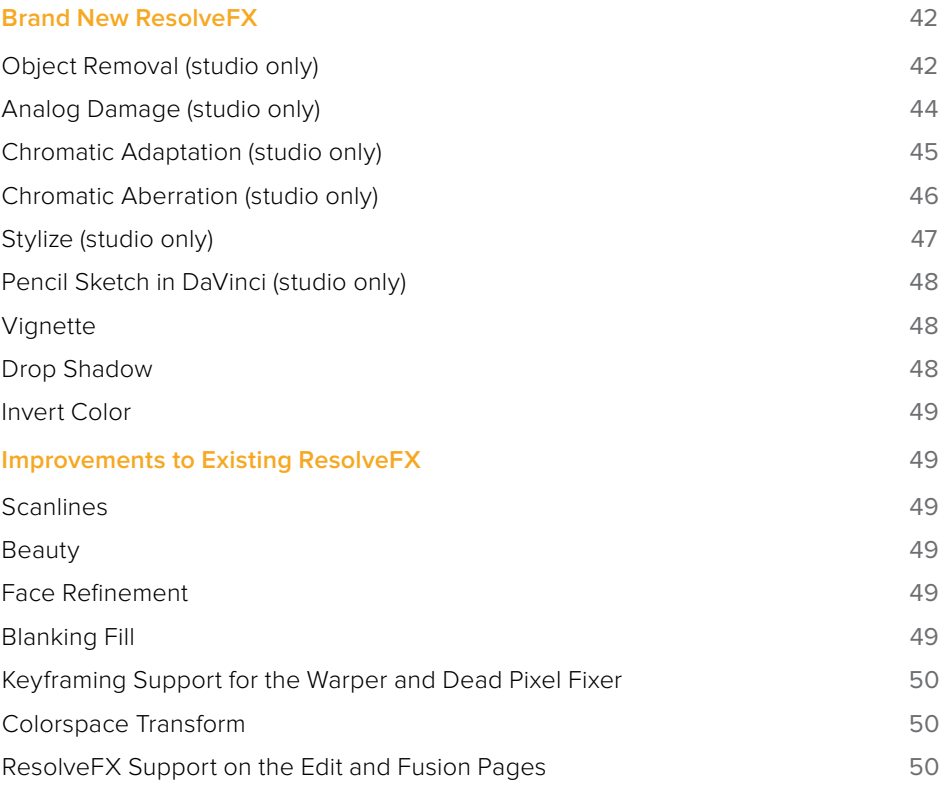

# <span id="page-41-0"></span>**Brand New ResolveFX**

DaVinci Resolve 16 adds several new effects that are useful for a wide variety of creative and corrective tasks.

# **Object Removal (studio only)**

A Revival category plug-in that's best used in the Color page, Object Removal uses the DaVinci Neural Engine to attempt to remove an object in the frame as automatically as possible. This plug-in works best when removing a moving object that passes over a temporally stable background, or dirt on the lens of a shot where the camera is in motion. Smaller objects get better results than larger objects, but your results really depend on the footage. Here's a simple procedure that shows how to do this.

#### **To remove a moving object from a clip:**

**1** In this example, a drone is flying through a long shot that's being simultaneously recorded. We'll remove the drone using a window to identify the feature to be removed using the Object Removal plug-in.

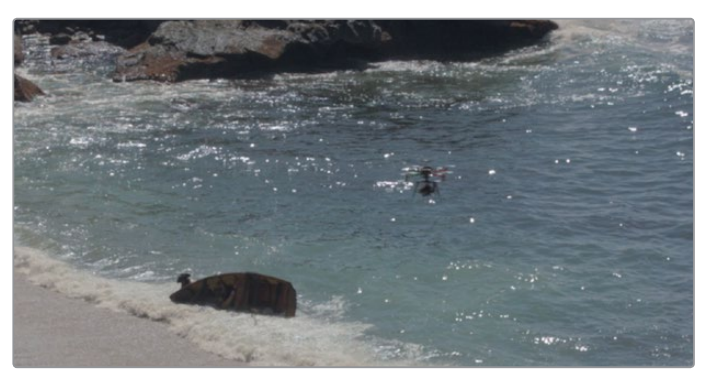

The original shot with a drone that needs to be removed

In simple cases, it's often easiest to apply the Object Removal effect to a Corrector node, so you can use a window or qualifier within that node to isolate the feature you want to remove. That's what we'll do in this example.

- **2** Use the Window palette to draw a window around the object that needs to be removed. You'll get the best results using windows or masks that hug the feature being removed fairly closely.
- **3** Track or keyframe the window to move with the feature you're removing. Again, you'll get better results the closer your window hugs the object being removed, and it's good to have some softness at the edge of this window.

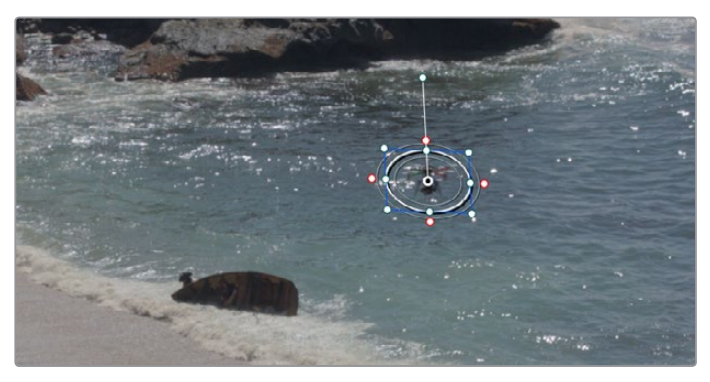

The object that needs to be removed is isolated with a window

- **4** Drag and drop the Object Removal plug-in onto the node in which you've just isolated the feature to be removed.
- **5** Right-click the node in the Node Editor and choose "Use OFX Alpha" to enable the Object Removal plug-in to use whatever key has been created within that node to do its work.
- **6** Click the Scene Analysis button, and wait for the analysis to finish. If the object you're removing is moving but the camera is locked, you can turn on the "Assume No Motion" checkbox to improve your results in this case.

If your footage is ideal for object removal, the object will disappear once analysis is complete, replaced by a seamless background derived from detail found on neighboring frames.

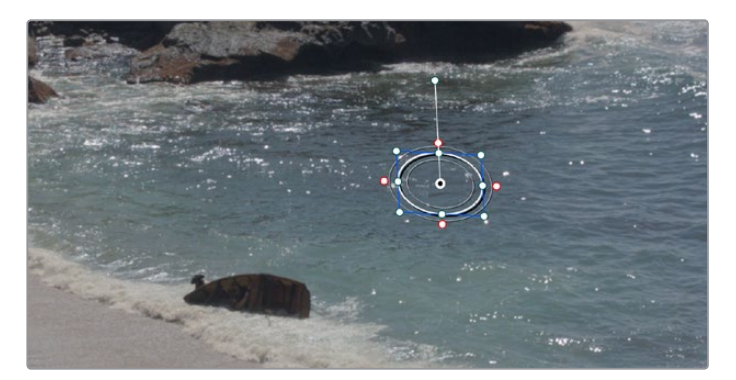

The result after object removal analysis is complete

The Object Removal plug-in is highly footage dependent, and you won't always get this good a result this easily. Problems with the result are shown via gray, either gray fringing or solid gray filling the replacement window. Gray shows you where the current settings are failing to find background content with which to fill in the patch you're removing. If this happens, there are two things you can try.

- If you notice while playing through the analyzed result that the object removal mask has gray fringing on some frames, you can try adjusting the "Search Range" slider, which is the distance, in frames, from the current frame that the Object Removal plug-in is searching for replacement image detail. For example, if the Search Range is 20, it searches +/-20 frames from the current location, or 40 frames total. The allowance of 10 frames means we look at every 4th frame. You will generally get the best results for the smallest range that gives an acceptable result.
- If you're noticing that the object removal mask is filled entirely with gray on some frames, this means that background fill couldn't be easily generated for those frames. In this case, you can try clicking the "Build Clean Plate" button, which takes a "best guess" approach to generating a background with which to fill the frame and integrates this with frames that could be successfully filled in.
- If the patch is successfully filled, but the result isn't blending well with the background, you can try changing the Blend Mode. The default is Linear, which is a simple cloning operation, but you can also choose Adaptive Blend, which can provide better results except in certain situations where the edges of the replacement patch have a different color or brightness than the background.

### <span id="page-43-0"></span>**Analog Damage (studio only)**

A Texture category plug-in that simulates different kinds of signal degradation resulting from analog transmission and recording, Analog Damage can be used to create "old TV" or "junky videotape" effects of various kinds. A Preset pop-up menu lets you choose from a variety of different looks, while a Custom option lets you create your own.

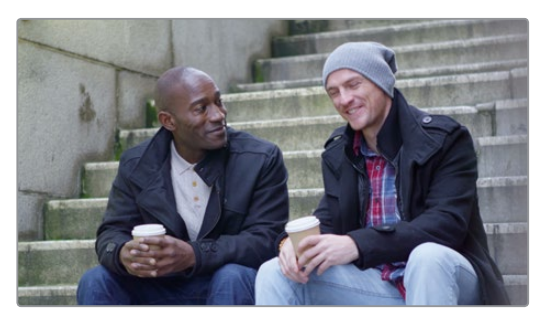

The original image

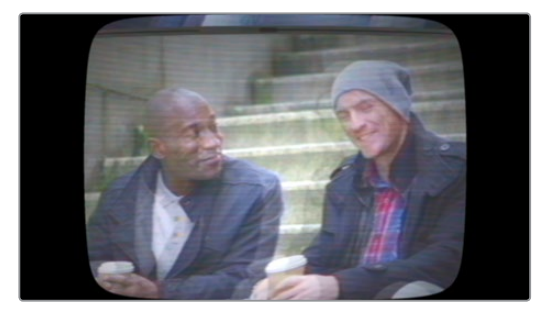

The image with Analog Damage applied

It has the following categories of parameters:

- **Telecine Source:** Options for lens vignetting and automated shutter weave to the left and right.
- **Broadcast Signal:** Options for customizable noise, detail loss, signal ghosting, and chroma misalignment.
- **Color Dials:** Television-signal specific color adjustment controls.
- **Scan:** Controls to simulate problems with television scanning. H- and V-Shift let you "roll" the television signal, while V-Hold interacts with the V-Hold Latch parameter to make it easy to use simple key framing to trigger animated vertical rolls that "bounce" in a realistic way for broadcast. Overscan and vertical scale interact with Vertical Blanking to produce distortions that seamlessly loop to duplicated images at the top and bottom of the frame.
- **Scan lines:** Simulate customizable television scan lines that are capable of simulating moire and color artifacts.
- **TV Construction:** Controls to simulate issues with CRT phosphor brightness, tint, and defocus, and the ability to add a customizable curved border and warped screen curvature.
- **VHS:** Lets you add a customizable "Restless Foot" to simulate recorded tape artifacts.

**TIP:** Using the Analog Damage plug-in on the Fusion page makes it possible connect Modifiers to add automatic animation (such as Perturb) to different parameters in order to quickly and easily create automated video damage effects.

# <span id="page-44-0"></span>**Chromatic Adaptation (studio only)**

A Color category plug-in that lets you precisely transform an image that has been lit or processed assuming one specific color temperature to another user-selectable color temperature. This transformation alters the appearance of all colors in the image as perceived by the human vision system in the same way that a new illuminant would, whether that illuminant is a light in the environment being recorded or the color temperature of a display on which the image is shown. This plug-in is useful for performing specific color temperature transformations as part of color management workflows or for setting up precise color temperature adjustments as part of a creative grade.

You control this transformation by using pop-up menus to define the Illuminant Type of the source (typically the color temperature the camera was set to), and that of the target that you want to transform the image to. For both sets of controls, you can choose a Standard Illuminant from a list, a Color Temperature via a slider, or CIE 1931 xy coordinate values. This plug-in also takes into account the current color space and gamma of the clip, which default to the current Timeline Color Space.

This image transform is extremely precise because the image is first transformed from the Timeline Color Space to XYZ, and then it's transformed to match the LMS (long, medium, short) color space that models the cone response of the human eye to colors lit by different illuminants.

The Method pop-up menu provides a variety of different transform methods to choose from, defaulting to CAT02. Each option in the Method pop-up menu uses different measurement datasets to create individual CAT matrixes to guide this transformation. As a result, each method prioritizes different levels of accuracy for different sets of colors. For example:

- CAT02 has a non-linear component that compensates for the tendency of extremely saturated blues to go purple, a typical weakness of other methods. It usually gives the best result for the widest variety of measured data sets and works best for emissive sources (displays) and dim viewing environments.
- Bradford Linear is also a commonly used method, albeit one in which extremely saturated blues will go purple during the transform. It works well for both emissive sources in dim environments and for reflective sources (theater screens) and dark environments.
- Von Kries is one of the oldest methods in common use, although it's also one in which extremely saturated blues will go purple during the transform. This, as well as all other methods, are available if you need to match work done in another image processing application.

**NOTE:** Be aware that all methods listed will match neutral colors perfectly; the only differences lie in how different ranges of saturated color are transformed.

# <span id="page-45-0"></span>**Chromatic Aberration (studio only)**

A Revival category plug-in that lets you manually correct the slight color fringing that results from chromatic aberration in a lens. "Estimated Red/Blue Fringes" checkboxes display an "alignment guide" that visually isolates each of two types of fringing against gray.

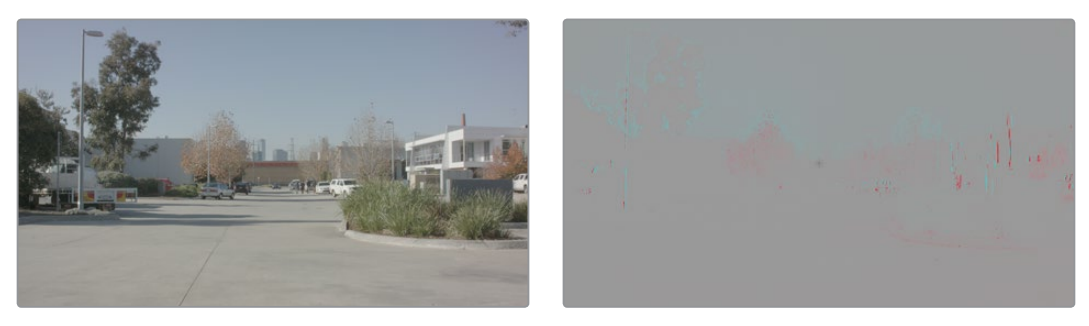

(Left) The original image in close up, showing chromatic aberration, (Right) The image with Estimated Red Fringes enabled, letting you see the specific problems as differences between red and cyan stripes

This makes it easy to make manual adjustments to correct the problem, using the Scale and Edge controls to individually adjust Red/Cyan and Blue/Yellow fringing.

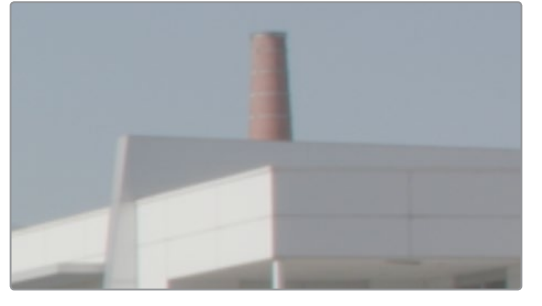

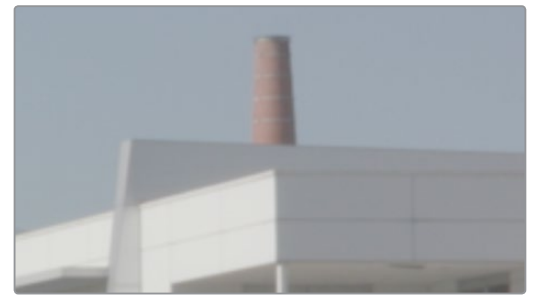

(Left) The original image in close up, showing chromatic aberration as a cyan fringe along the right of the smokestack and as a red fringe along the closest corner of the building, (Right) The corrected image in close up, this fringe is gone

Advanced Options provide additional parameters for problem shots. Center X and Y parameters let you offset the center of the lens if you're dealing with a reframed and re-rendered shot. Balance parameters can help exaggerate hard-to-see fringing to make it easier to correct, and the Fringe Magnification parameter enlarges the fringe indicators that are displayed when you turn on either of the Estimated Fringes checkboxes.

# <span id="page-46-0"></span>**Stylize (studio only)**

A Stylize category plug-in that lets you apply one of a variety of painterly styles to an image based on analyses of different paintings, in such a way as to provide a temporally stable result for moving images as the style strokes will appear to be applied to individual objects in the scene that move and flow in a consistent way. There are two controls:

- **Styles:** A pop-up menu lets you choose an artistic style to apply to the image.
- **Style Scale:** This slider lets you adjust how large or small the applied art strokes should be applied.

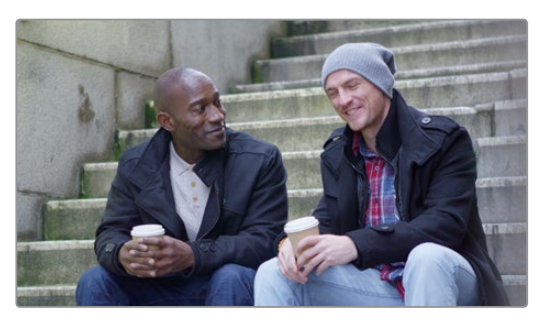

The original image

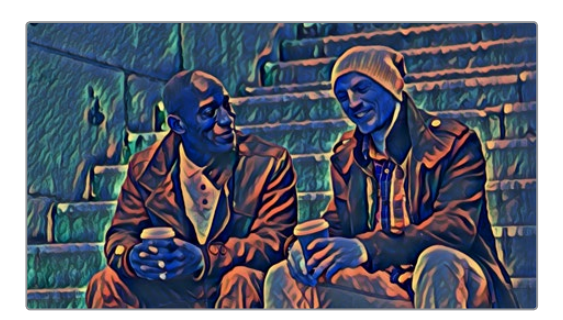

The image with Style Transfer applied and set to Dance with a Style Scale of 4

**TIP:** This plug-in is more flexible than you think, if you apply Style Transfer in a layered way against the original image. You can do this using a duplicate layer in the Edit page, or using two nodes representing the Style Transfer effect and original image connected with a Merge node in the Fusion page or a Layer node in the Color page. Once that's set up, simply combine the Style Transfer output with the original image using composite modes and opacity adjustments for more sophisticated blending. In particular, using the Luminosity composite mode lets you combine the texture from the Style Transfer while retaining the color of the original image, or using the Saturation composite mode lets you combine the color from the Style Transfer while retaining the texture of the original clip.

# <span id="page-47-0"></span>**Pencil Sketch in DaVinci (studio only)**

A Stylize plug-in with highly customizable controls for making an image look like it was drawn.

- **Sketch Stroke Controls:** Parameters to control the thickness of outlines, the threshold at which they appear around objects in the frame, and their length.
- **Sketch Tone Controls:** Parameters to control how many levels of tonality are in the rendered result, and contrast controls to influence how much of the image falls into shadows, mid-tones, and highlights.
- **Sketch Texture Controls:** Parameters to apply a customizable stippled texture over the image, with a checkbox to auto animate it.

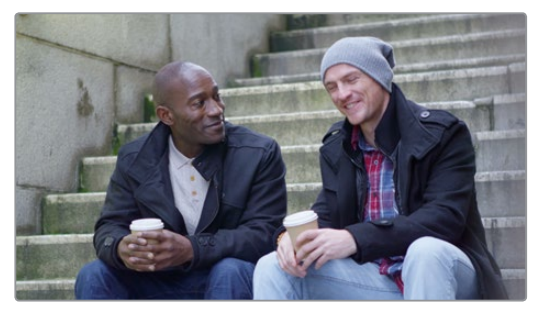

The original image

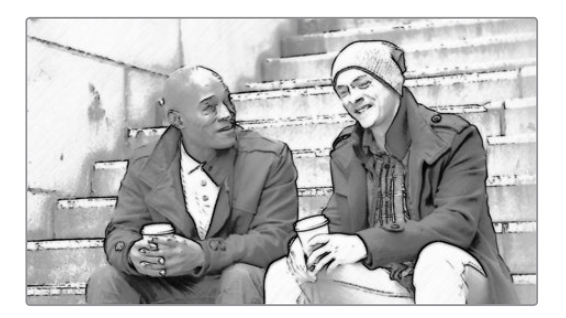

The image with Pencil Sketch applied

## **Vignette**

A Stylize plug-in with two modes for creating vignette effects of different kinds.

- **Basic mode gives you Size, Anamorphism, and Softness controls for quickly creating a** traditional lens vignetting effect to darken the edges of the frame. A Color control lets you tint the vignette.
- Advanced mode adds Border Shape, Rotation, Center, Transparency, and Composite Type controls for customizing this vignetting effect even more specifically.

#### **Drop Shadow**

A Stylize category plug-in that lets you add a simple drop shadow to any clip, using that clip's alpha channel to create the shape of the shadow. Parameters let you control the Strength, Angle, Distance, Blur, and Color of the shadow.

## <span id="page-48-0"></span>**Invert Color**

A Color category plug-in that lets you invert any color channel, including the alpha channel. This little plug-in has 101 uses in advanced workflows, especially when you need to invert alpha or KEY channels to do something specific. This is not a "film negative" plug-in; this is a simple inversion.

# **Improvements to Existing ResolveFX**

There are also numerous improvements to previously existing ResolveFX.

### **Scanlines**

The Scanlines plug-in has been simplified and optimized to run faster.

### **Beauty**

The Beauty plug-in has two operational modes, including a new Automatic mode with simpler operation when your objective is to create a maximally smooth result while still preserving important details. The Amount slider lets you choose how much smoothing to apply, while the Scale slider lets you reduce or increase the amount of smoothing that's accomplished with the range of the Amount slider.

The Advanced mode has an improved behavior for preserving and retrieving edge detail.

### **Face Refinement**

The Texture controls of the Face Refinement plug-in now feature three Operating Modes that let you choose what method you want to use to control skin texture. Beauty Automatic and Beauty Advanced provide the texture controls available in the Beauty plug-in, while Smoothing provides the previously available texture adjustment controls.

Additionally, the controls of the Face Refinement plug-in have been reorganized to be more logical, with the Texture group containing all smoothing/sharpening controls, and the Color Grading group containing all contrast, color, and shine controls.

## **Blanking Fill**

The onscreen controls for Blanking Fill have been simplified, with numeric parameters located in the Source control group, within which the Left/Right and Top/Bottom control pairs can be unlinked for individual adjustment, if necessary.

More significantly, a new zoom mode, Warp Top Layer, lets you use onscreen controls to choose a section of the edge of an image to stretch out to fill blanking in the frame. In this mode, there are two sets of onscreen controls you can use to customize the result:

- A set of outer handles let you choose how far out to warp the edges of the image to fill whatever blanking there is. These default to the project frame size.
- A set of inner handles lets you choose how much of the image you want to stretch out. These default to the current title safe boundary. If you customize these, choosing too narrow an edge results in a more extreme warping and stretching effect, while choosing a wider edge to stretch looks more natural, but affects more of the frame.

<span id="page-49-0"></span>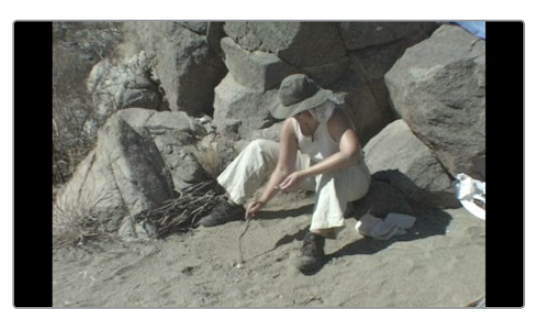

The original 4:3 image edited into a 16:9 timeline with black pillar boxing to the left and right as a result

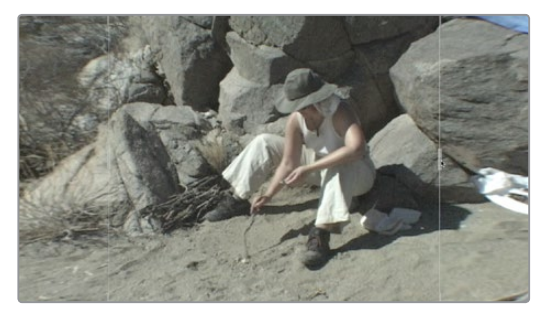

The image with Blanking Fill set to Warp Top Layer, stretching the left and right edges to fill the blanking area

# **Keyframing Support for the Warper and Dead Pixel Fixer**

The Warper now support keyframing of the Warp Scale parameter (to increase or decrease warping) and Warp Point Positions (to animate the warp points themselves).

The Dead Pixel Fixer plug-in now supports keyframing the Points, so you can animate the position of the point controls that identify each dead pixel.

## **Colorspace Transform**

The Color Space Transform plug-in has added support for the SMPTE-C color space (the 1987 update to the NTSC primaries), and a gamma setting of 2.5 (considered to be the average CRT response in the days of SMPTE-C).

## **ResolveFX Support on the Edit and Fusion Pages**

Depending on the controls and capabilities of each ResolveFX plug-in, not every plug-in is available on every page. However, in DaVinci Resolve 16 several plug-ins gain the ability to be used with pages in which they were previously unavailable:

- The Patch Replacer can now be used on the Edit page
- The Blanking Fill, Lens Blur, and Tilt Shift Blur plugins can now be used on the Fusion page

# **Chapter 5**

# Fusion Page Improvements

Considerable attention has been given to improving performance and stability on the Fusion page. This includes better caching on the Edit page, more GPU accelerated nodes, and better real time playback overall.

# <span id="page-51-0"></span>**[Contents](#page-3-0)**

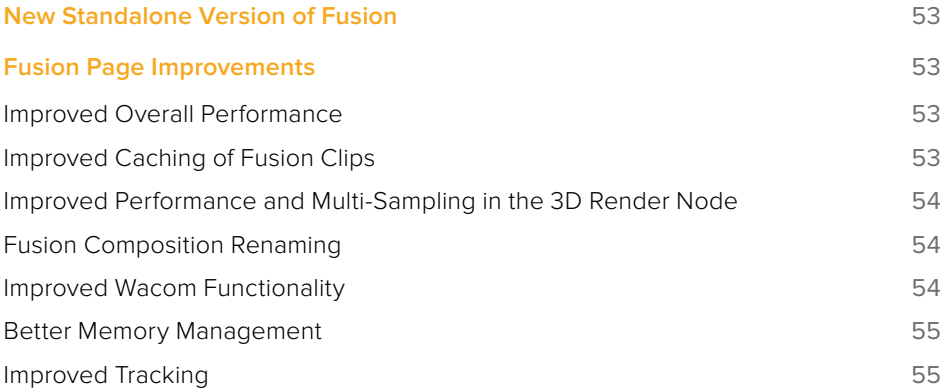

# <span id="page-52-0"></span>**New Standalone Version of Fusion**

Recognizing that there continues to be a need for a standalone version of Fusion that's more easily integrated into VFX workflows, Fusion Studio 16 is being released concurrent with DaVinci Resolve 16, with all the UI updates and feature improvements that have been made to the Fusion page in DaVinci Resolve.

# **Fusion Page Improvements**

The Fusion page in DaVinci Resolve 16 is faster and more stable, with numerous performanceenhancements, and improvements to existing functionality that result in higher quality.

### **Improved Overall Performance**

The overall performance of the Fusion page of DaVinci Resolve has improved. Additionally, a growing list of the most commonly used nodes are now GPU accelerated, which translates into faster performance in the Fusion page, faster playback of Fusion Effects in the Cut, Edit, and Color pages, and faster rendering of Fusion Effects from the Deliver page. The following specific effects have been accelerated:

- The Planar Tracker
- The Camera Tracker (it's also more accurate)
- The Fusion 3D engine, which includes all 3D nodes
- Change Depth (which has a new Error Diffusion option)
- Vector Motion Blur in all nodes (GPU accelerated)
- CornerPin and PerspectivePin accelerated
- All mask nodes generally accelerated
- BSpline and Bitmap Mask (GPU accelerated)
- Fusion color operations
- Dissolve (GPU accelerated)
- TimeSpeed, TimeStretch (GPU accelerated)
- Stereo category Splitter and Combiner (GPU accelerated)

### **Improved Caching of Fusion Clips**

The speed and reliability of Fusion Effects caching, when using the Smart and User caches, has been improved.

# <span id="page-53-0"></span>**Improved Performance and Multi-Sampling in the 3D Render Node**

3D operations have been made significantly faster in DaVinci Resolve.

Additionally, when using the OpenGL Renderer of the Renderer 3D node, multi-sampling has been added to the Anti-Aliasing controls. LowQ and HiQ Sample Count parameters let you customized the amount of multi-sampling that's done, with options to select 1, 2, 4, and 8 levels of multi-sampling.

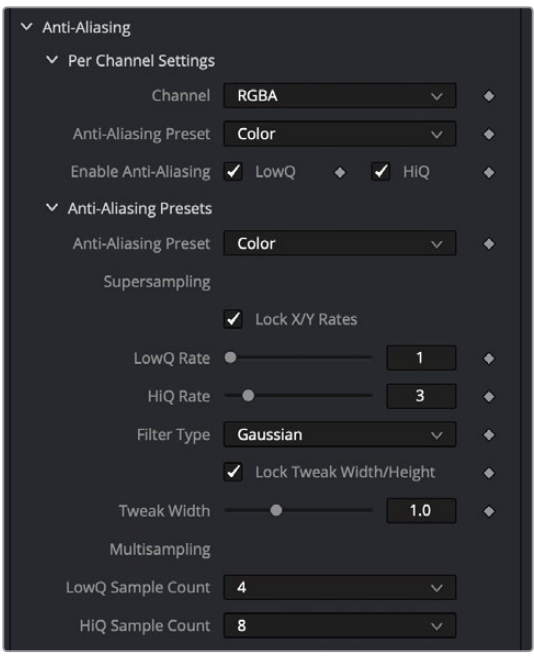

New Multi-Sampling controls in the Renderer 3D node

### **Fusion Composition Renaming**

You can rename Fusion compositions in the Thumbnail Timeline of the Fusion page. Right-click any composition thumbnail, and choose NameOfComposition > Rename, then change the name, and click OK.

You can also edit the names of Fusion Compositions that were created in or dragged to the Media Pool, either in Icon or List view.

### **Improved Wacom Functionality**

On-screen controls in the Fusion page Viewer exhibits improved responsiveness when using a Wacom tablet.

# <span id="page-54-0"></span>**Better Memory Management**

DaVinci Resolve 16 has better memory management on large multi-layer Fusion compositions. Additionally, there is improved GPU memory utilization for Fusion compositions that use temporal processing of any kind.

### **Improved Tracking**

The Planar Tracker is much faster. Also, the Camera Tracker is both faster and more accurate and has support for lens distortion.

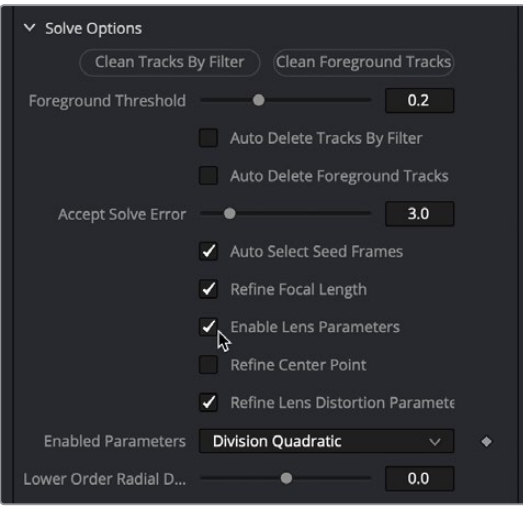

New Lens Distortion controls in the Camera Tracker node

# **Chapter 6**

# Fairlight Page Improvements

DaVinci Resolve 16 introduces a number of highly anticipated professional features to the Fairlight page, beginning with extensive support of object and channel based immersive audio or surround sound formats including Dolby Atmos, Auro-3D, MPEG-H, and SMPTE ST.2098. Improved loudness metering with support for the latest international standards and meter waveform visualization improves your ability to master and deliver polished mixes. B-Chain support lets you configure and tune the monitoring of your room for any situation, large or small.

This version's improvements aren't just limited to advanced mastering, however. New Loudness Normalization makes it easier than ever to quickly give yourself an effective starting point for setting the levels of clips in a scene, Elastic Wave audio retiming lets you quickly retime any audio clip to match one performance to another with precision, and all new FairlightFX plug-ins, including a built-in Foley Sampler, give you more creative tools than ever before.

# <span id="page-56-0"></span>**[Contents](#page-3-0)**

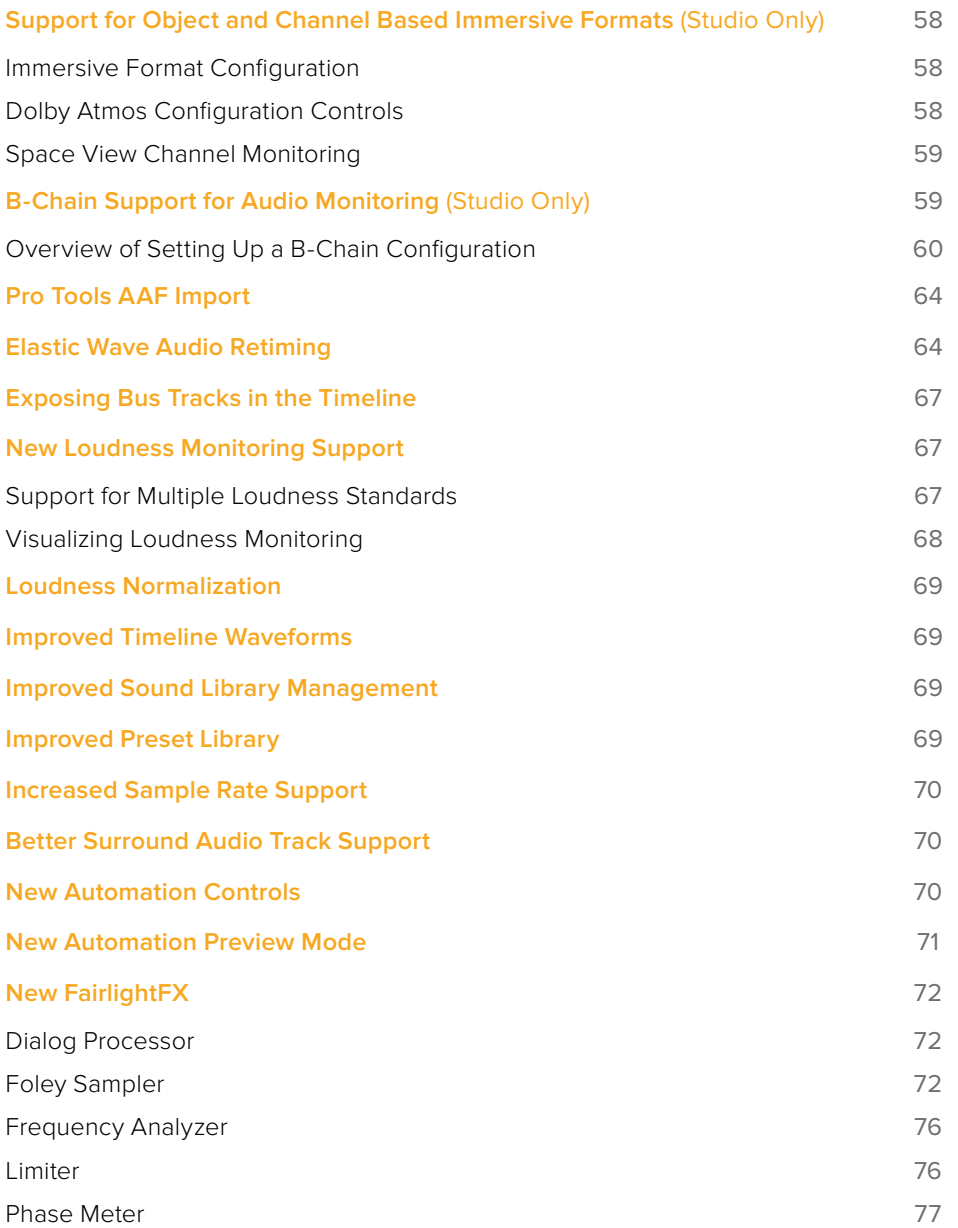

# <span id="page-57-0"></span>**Support for Object and Channel Based Immersive Formats** (Studio Only)

DaVinci Resolve 16 introduces support for additional object and channel-based surround or immersive audio formats.

### **Immersive Format Configuration**

You can enable these audio surround formats in the Fairlight panel of the Project Settings. Once enabled, all supported channel configurations of each format become available for timeline track mappings, clip attributes channel mappings, Fairlight bus mappings, and output settings.

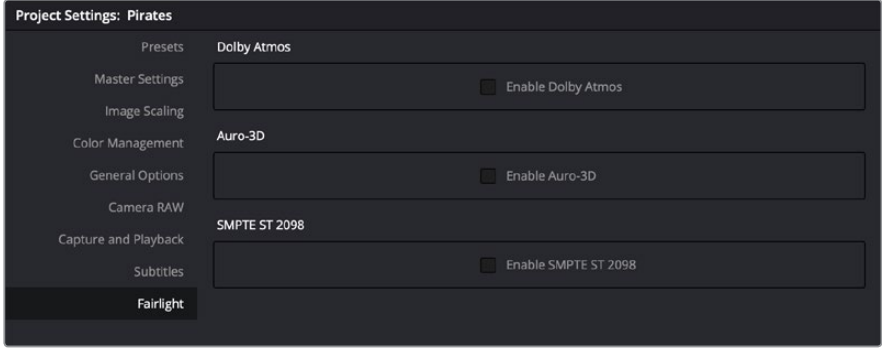

Controls for enabling various surround sound formats in the Fairlight panel of the Project Settings

#### **Object-Based Format Support (Studio Only)**

Dolby Atmos with support for 7.1.2 and 7.1.4

MPEG-H with support for 5.1.4, 7.1.4, and 7.2.3

SMPTE ST.2098 with support for 9.1 OH, 9.1 HT, 11.1 HT, 13.1 HT, and 15.1 HT

#### **Auro-3D Support (Studio Only)**

Auro-3D with support for 9.1, 10.1, 11.1 (7+4), 13.1

### **Dolby Atmos Configuration Controls**

The Video and Audio I/O panel of the Resolve System Preferences lets you enable and configure the use of a Dolby RMU for doing Dolby Atmos mixing. You can enter the IP address of the RMU, and choose the base audio output.

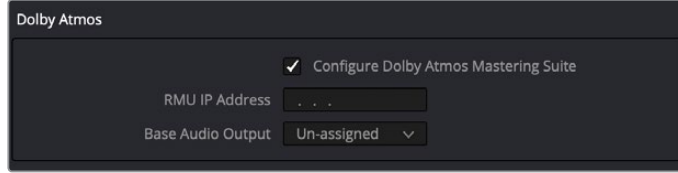

Configuring Dolby Atmos in the Resolve System Preferences

# <span id="page-58-0"></span>**Space View Channel Monitoring**

To facilitate surround sound mixing, you can choose Fairlight > Immersive > Space View Scope to open the Space View window, which is a virtual representation of your control room with all defined source channels positioned in space according to the speaker that channel is intended to play out of. This view makes it easy to see which audio channels on which timeline tracks are playing out each speaker.

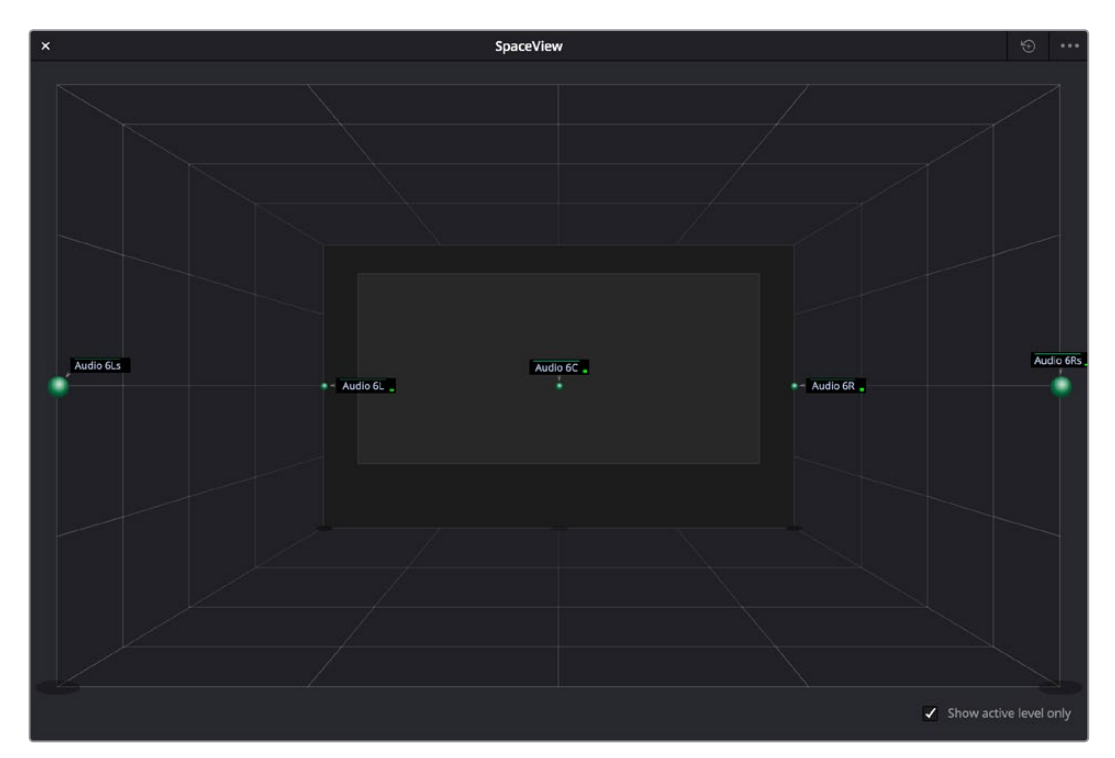

The Space View window gives you a spatial representation of what levels are playing where; this example show the various stems of a 5.1 mix

Each channel shows a label and a meter that lets you see, at any given part of the mix, what audio levels are playing where, spatially. However, you only see channels that are unmuted and with a fader level of more than -70dB. A checkbox lets you choose whether to see labels for all track channels in your mix, or to only show labels for track channels with active levels that are currently playing. The Space View is also aware of the state of all Solo controls, allowing you to quickly focus on just what you hear.

# **B-Chain Support for Audio Monitoring**  (Studio Only)

Choosing Fairlight > Immersive > B-Chain Control opens the B-Chain Control window. Using traditional cinema audio postproduction terminology, the "A-Chain" is all of the bussing and signal processing that happens within the mix (in our case using the Fairlight page) and the "B-Chain" is the signal processing, amplification and speaker system that takes the sound from your workstation's output and gets it "into your ears." This typically includes all necessary signal decoding or pre-processing hardware, amplification systems, and speaker setups for most professional and commercial listening environments, especially for immersive audio or surround sound formats, are complex and have many variables in terms of speaker configuration, selection, and placement, output channel timing, attenuation, and phase, and a host of other considerations.

<span id="page-59-0"></span>In DaVinci Resolve, these B-Chain controls affect how the channels of audio being output by the Main you're mixing is mapped to the actual audio signals being output from your workstation into the amplification and speaker system of the current viewing environment. The extensive level of control the B-Chain presets offer is most useful in situations such as surround-sound configured grading and mixing theaters, to define how the immersive audio standard you're mixing is mapped to the speaker setup of your particular application, and to fine-tune the channels being output to each speaker specifically for your environment. In simpler monitoring situations, the B-Chain controls can be useful for configuring the standard you're mixing with to play out of a non-standard speaker setup in your room.

Ultimately, the B-Chain controls are designed and intended for users who need to create custom, fine-tuned settings for their specific monitoring situation. For this reason, pretty much every real-world use of these B-Chain control will require custom configuration for your unique environment.

### **Overview of Setting Up a B-Chain Configuration**

Setting up a B-Chain configuration takes some doing, but once set up, you have a preset that's easy to reopen at any time. In the following example, a B-Chain preset will be configured to convert a 5.1 surround output to a 3-channel left-center-right room speaker setup.

#### **To set up a B-Chain:**

- **1** Choose Fairlight > Immersive > B-Chain Control to open the B-Chain Control dialog. This exposes the monitoring controls but not the configuration controls.
- **2** Click the Option menu in this window and choose Setup B-Chain Presets. The B-Chain Setup window appears.
- **3** Click the New button to create a new B-Chain preset, then enter a name in the dialog and click OK. In this example we'll use the name "5.1 to LCR." The Name you enter here is the name of the saved setting data.

Additional buttons let you Delete, Rename, or Duplicate presets that you've already created once you choose them from the Setting pop-up.

- **4** Enter a label in the Name field (this is the name that appears in the preset menu). The name you enter here is the name that appears in whatever pop-up menus you select these options from.
- **5** Choose Input Mode > Fixed Format, and Input > 5.1 from the pop-up menus. These define the signal coming out of your mix. (Input Mode > Monitor Feed sets the B-Chain to listen to the selected monitor source, while Input Mode > Custom Format lets you choose an arbitrary number of channels.)
- **6** Choose an Output Mode > Fixed Format, and Output > LCR from the next set of pop-up menus. These define the speaker setup you'll be playing the mix out of. In this example, we've chosen LCR, which stands for Left, Center, Right.

At this point, you can see that once you've defined the Input and Output channels, the "Inputs/Outputs" table of cells becomes populated:

- At the left of this table, each channel of your selected Input occupies a cool blue vertical column. In this example, the Input columns are labeled L, R, C, LFE, Ls, Rs, corresponding to the 5.1 channels you've selected to be output. It's possible to specify setups with many more channels, in which case the left half of the table becomes scrollable.
- At the right of this table, each channel of your selected Output occupies a warm gray horizontal row that intersects the Input columns. In this example, the rows are labeled Left, Center, Right.

In this way, every Input column intersects with each Output row, making it possible for you to assign how much of each Input is fed to each Output by entering values into each intersecting cell.

|                                              |                                                               | <b>B-Chain setup</b>      |                             |                     |
|----------------------------------------------|---------------------------------------------------------------|---------------------------|-----------------------------|---------------------|
| Setting 5.1 to LCR<br>v.                     | New<br>Delete                                                 | Rename                    | Duplicate                   |                     |
| Name 5.1 to LCR                              | Output Mode Fixed Format<br>Input Mode Fixed Format<br>$\vee$ | Fixed Level -40<br>$\vee$ | Group<br>Mute Group         | Solo Group<br>Group |
| Input 5.1<br>Active /                        | Output LCR<br>$\checkmark$                                    | Enforce<br>$\checkmark$   |                             |                     |
| Input Decoder Not available<br>Index 1<br>v. | $\vee$                                                        |                           |                             |                     |
|                                              |                                                               |                           |                             |                     |
| R<br>$\mathbb{C}$<br><b>L</b>                | LFE.<br>Rs<br>$-15$                                           |                           |                             |                     |
| Main 1<br>Main 1<br>Main 1<br>since.         | Main 1<br>Main 1<br>Main 1<br>$\sim$                          | Short<br>Name             | EQ<br>Trim<br>Mute<br>Delay | Solo<br>Output      |
| и                                            |                                                               | Left<br>л.                | $\circ$<br>$\overline{0}$   | $\sim$              |
| $\overline{z}$                               |                                                               | Centre<br>×.              | $\overline{0}$<br>$\Omega$  | $\sim$              |
| a                                            |                                                               | Right<br>R                | $\Omega$<br>$\Omega$        | $\sim$              |
| <b>Selection</b><br><b>Service</b>           |                                                               | -                         |                             | $\sim$              |
| <b>Contract</b>                              |                                                               |                           |                             |                     |

The Inputs/Outputs Table of the B-Chain preset window

**7** To assign Input channels to Output channels, double-click the field where the desired Input intersects the desired Output, and type a value to set how much level from the Input to assign to the Output. Typing 0 assigns Input to Output at "unity" gain (0dB). Numbers you type here specify tenths of a dB. Typing -3 assigns half of the level from Input to Output. Typing -100 mutes that Input to that Output completely. Blank cells with no value make no assignment. In this example, we're typing:

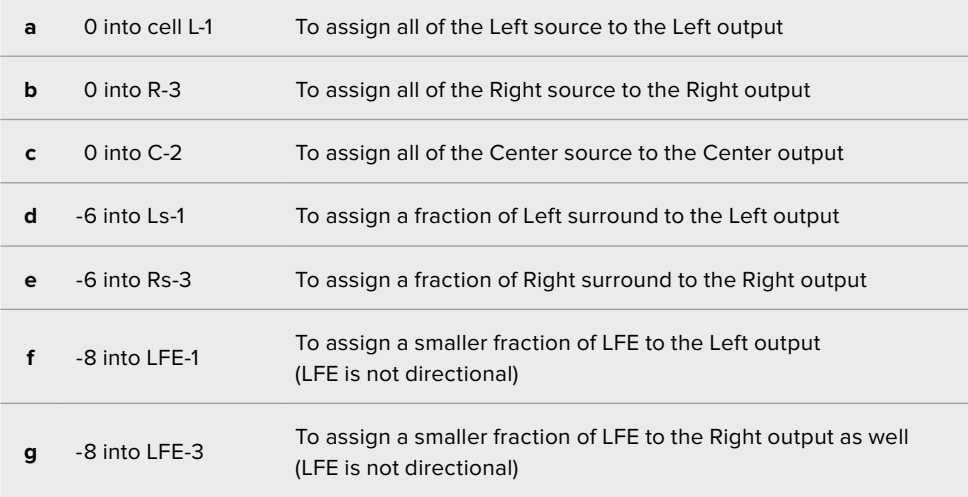

At this point, we've fully defined how much of which Input channels go to which Output channels. In the process, you can see that this table interface makes it possible to assign the full levels of Input channels to Output channels, to assign partial levels of Input channels to Output channels, and to assign fractions of Input channels to multiple Output channels.

|                                   | L R C LFE LS RS |            |      |      |                                          |                                   |                                     |                                                                                                    |  |  |  |                          |
|-----------------------------------|-----------------|------------|------|------|------------------------------------------|-----------------------------------|-------------------------------------|----------------------------------------------------------------------------------------------------|--|--|--|--------------------------|
| <b>State 1</b>                    |                 |            |      |      |                                          |                                   |                                     | Name Short Trim Delay EQ Mute Solo Output                                                                                                    |  |  |  |                          |
|                                   | $\circ$         |            | $-8$ | $-6$ |                                          |                                   | and the second property of the con- |                                                                                                    |  |  |  |                          |
| - 24                              |                 |            |      |      |                                          | the company's company's company's |                                     |                                                                                                    |  |  |  |                          |
|                                   |                 | $^{\circ}$ | $-8$ |      | $-6$ and $-6$ and $-6$ and $-6$ and $-6$ |                                   |                                     |                                                                                                    |  |  |  |                          |
| <b>Contract Contract Contract</b> |                 |            |      |      |                                          |                                   |                                     | the contract the contract of the contract of the contract of the contract of the contract of the contract of the contract of the contract of the contract of the contract of the contract of the contract of the contract of t |  |  |  | <b>Contract Contract</b> |
|                                   |                 |            |      |      |                                          |                                   |                                     |                                                                                                    |  |  |  |                          |

The Inputs/Outputs Table of the B-Chain preset window fully populated to assign inputs to outputs

- **8** At this point, you should notice there are additional columns to the right of the Output channels that provide various options that let you fine-tune each channel's output in order to optimize the acoustics and layout of your room:
	- Trim each channel (in tenths of a dB)
	- Add a Delay (in milliseconds)
	- Add specific EQ (None, LFE Only, Surr Mode)
	- Mute or Solo groups.
- **9** The last thing you need to do is to right-click each Output channel row's right-most Output column, and choose the hardware output of your audio or video+audio interface that you want that channel to go to. See one of the following I/O Setup procedure for how to rename these options to make this easier.

| Name         | Short         | Trim           | Delay          | EQ.            | Mute           | Solo                 | Output      |
|--------------|---------------|----------------|----------------|----------------|----------------|----------------------|-------------|
| Left         |               | $\overline{0}$ | $\overline{0}$ | $-41.54.46$    | <b>SERVICE</b> | $\alpha$ and $\beta$ | 1: Decklink |
| Centre       |               | $\mathbf{0}$   | $\mathbf{0}$   | sine.          | Construction   | $\frac{1}{2}$        | 2: Decklink |
| Right        | R             | $\circ$        | $\circ$        | <b>Service</b> | <b>Service</b> | $\sim$               | 3: Decklink |
| <b>STATE</b> | $\frac{1}{2}$ | $\frac{1}{2}$  | $m = 1$        | 1000           | men.           | <b>STATE</b>         | <b>STAR</b> |
|              |               |                |                |                |                |                      |             |

Assigning I/O channels to output to

**10** Once you've finished setting up your B-Chain preset, click OK, and that preset will be saved and available for use.

#### **To choose a B-Chain preset to use and enable B-Chain:**

- **1** Choose Fairlight > Immersive > B-Chain Control to open the B-Chain Control dialog.
- **2** Turn on the toggle at the upper left-hand corner of the window to enable B-Chain, and choose a preset from the pop-up menu.
- **3** Choose the Input you want to assign that B-Chain preset to.
- **4** A set of Solo and Mute buttons let you selectively choose sets of channels you want to listen to in isolation, or mute from the whole, in order to better evaluate selected portions of your mix.
- **5** A Fixed Level button lets you fix the output level in the DaVinci Resolve UI to a single value. With this enabled, you cannot drag the level slider to change the monitoring volume.
- **6** When you're finished using B-Chain for monitoring, turn off the toggle at the upper lefthand corner.

**NOTE:** While the B-Chain is enabled, the Speaker Setup controls in the Video and Audio I/O panel of the Resolve System Preferences is disabled.

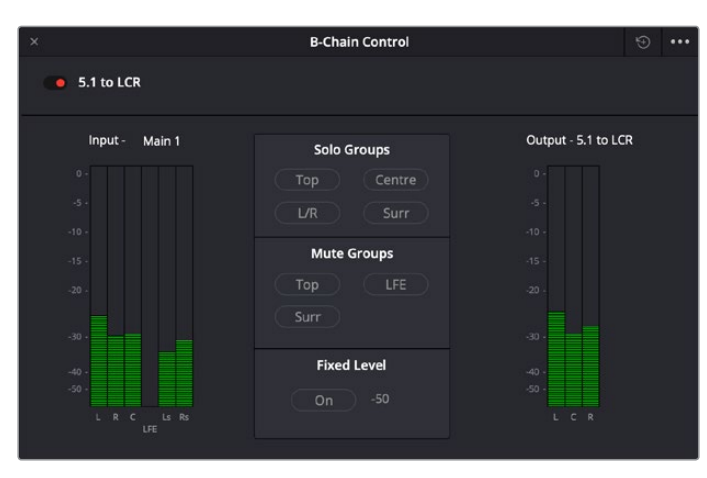

The B-Chain Control Window where you can choose and enable a B-Chain preset to affect the output

#### **To name the various outputs of your system's channels for easy assignment:**

- **1** Choose Fairlight > Immersive > B-Chain Control to open the B-Chain Control dialog.
- **2** Click the Option menu in this window and choose Setup I/O Names. The I/O setup window appears, showing every single audio input and output on every audio interface that's connected to and recognized by your system.

The I/O Setup window lets you rename the Inputs and Outputs associated with your workstation setup, to make it easier to configure Fairlight when you're managing hundreds of channels. The names you choose here are shown everywhere in DaVinci Resolve where channels are selectable and/or exposed.

- **3** To rename a channel, double-click that channel's field in the Name column, type a new name, and press Return.
- **4** To protect a channel, click the checkbox in the Protect column. Protected channels are prevented from being patched to. This is intended for potentially high-volume speaker outputs, to which it would be hazardous to accidentally connect the wrong input. Protected channels can be seen everywhere patches can be made, but they're grayed out. Protected channels can only be used in the Speaker Setup controls in the Video and Audio I/O panel of the Resolve System Preferences, and in the B-Chain Setup window.
- **5** When you're finished, click OK. The names and protected status of channels are a system-wide setup.

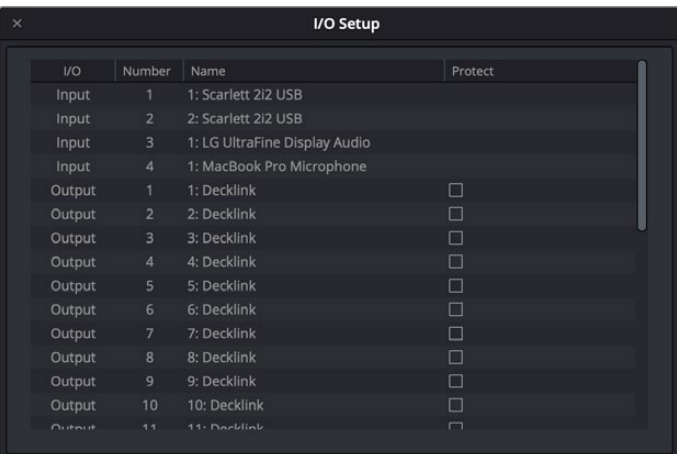

The I/O Setup window where you can rename your system's audio outputs and protect channels going to amplified speakers

# <span id="page-63-0"></span>**Pro Tools AAF Import**

DaVinci Resolve 16 supports importing AAF projects and media from Pro Tools, enabling you to move an audio project from a Pro Tools workstation to a Fairlight workstation. AAF import supports the import of embedded audio and track automation. To do so choose File > Import Timeline > Import AAF/EDL/XML.

# **Elastic Wave Audio Retiming**

DaVinci Resolve adds Elastic Wave audio retiming to the Fairlight page. Elastic Wave retiming is a fast and easy keyframe-based way of dynamically retiming audio, squishing and stretching different parts of a waveform to subtly retime audio playback for a variety of reasons, all while maintaining constant pitch. For example, if you're using the audio from another take to replace that of the current take, but the performer's timing is just a little bit different, you can use Elastic Audio to make small adjustments to retime the second performance to match the first.

#### **To use Elastic Wave retiming on an audio clip:**

- **1** In this example, two tracks of foley effects have been recorded, and the bottom one needs to be retimed to match the top one.
- **2** Right-click an audio clip and choose Elastic Wave retiming from the contextual menu to reveal the Elastic Wave retiming controls.

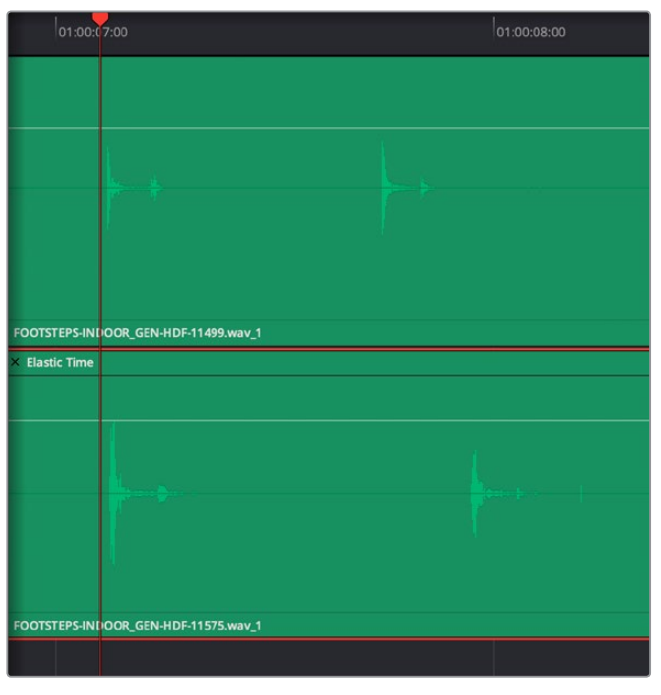

Enabling Elastic Wave

**3** Command-click anywhere on the clip to add speed keyframes to parts of the waveform you want to retime by stretching or squishing. You can also place speed keyframes to lock parts of a waveform you don't want to retime.

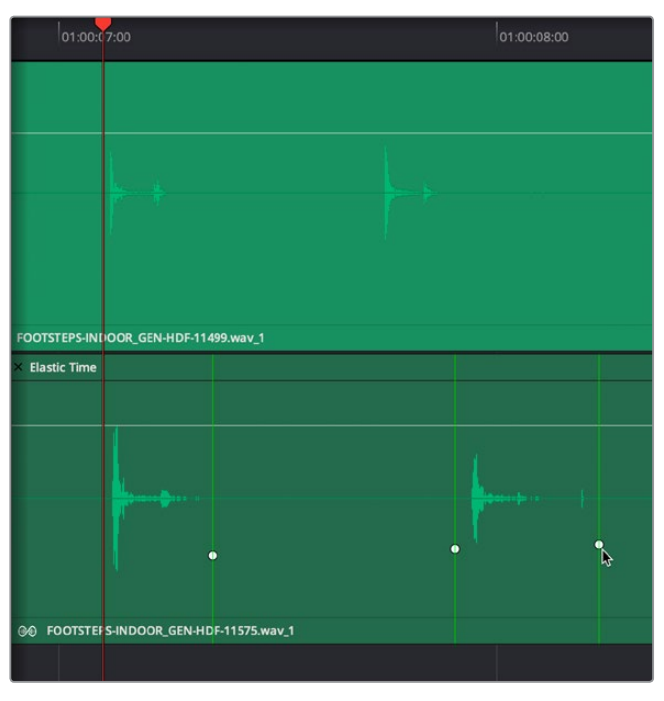

Adding a speed keyframe with Elastic Wave retiming enabled

**4** Dragging the speed keyframe to the left or right speeds up the audio on one side of the keyframe and slows down the audio on the other side of the keyframe, from that keyframe to the neighboring keyframes applied to that clip. Using an audio clip's waveform as your guide, you can use multiple speed keyframes to match the waveform of one performance to the waveform of another, in order to make the timing match. Or, you can adjust speed keyframes freeform to manipulate performances or sounds for creative effect.

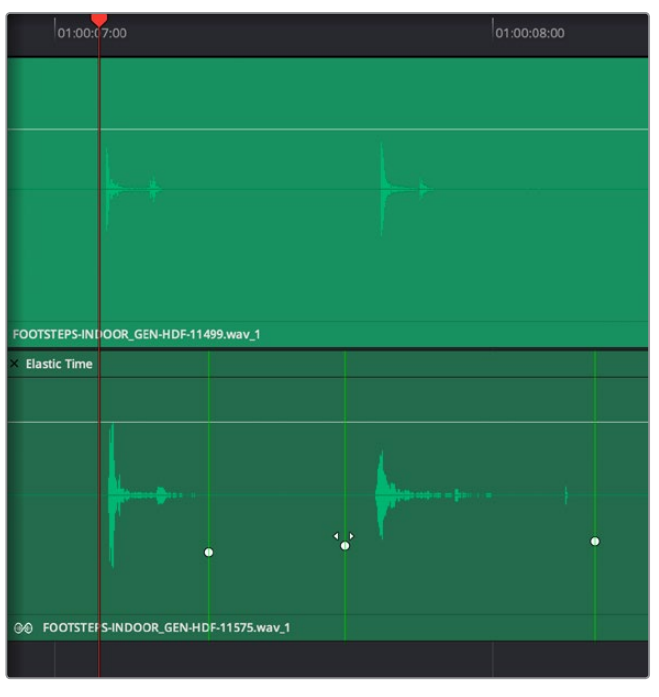

Adjusting a series of speed keyframes to retime one performance to match another

**5** If you've made some speed keyframe adjustments, but you find yourself wishing a speed keyframe you created had been placed at a different position relative to the audio waveform being adjusted, you can hold the Command key down and drag any speed keyframe to move it closer to or farther away from a part of the waveform you want it to retime. This fine-tunes the audio retiming adjustment occurring at that point in the clip.

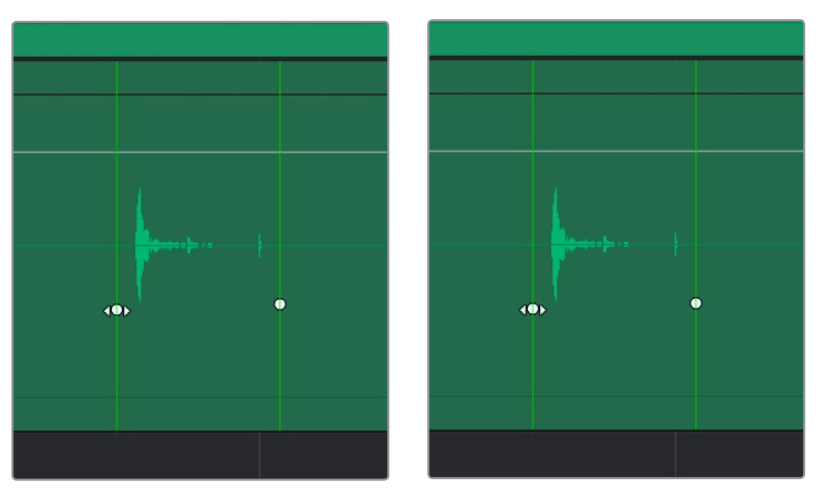

(Left) Before Command-dragging a speed keyframe to be closer to the original beginning of the sound being retimed, (Right) After

**6** When you're done, you can click the close button at the upper-left-hand corner to hide the Elastic Wave retiming controls.

#### **To remove Elastic Wave retiming keyframes, do one of the following:**

- **To remove a single speed keyframes:** Right-click on a speed keyframe and choose Remove Speed Keyframe from the contextual menu.
- **To remove all speed keyframes and eliminate the Elastic Wave retiming effect:** Right-click a clip and choose Reset Speed Curve.

**NOTE:** All Elastic Wave retiming adjustments you make in the Fairlight page appear in the Edit page as variable speed effects, accessible using the Retime controls. Be aware that while all Elastic Wave retiming effects can appear as Edit page retime effects, not all Edit page retime effects can appear as Elastic Wave retiming effects on the Fairlight page.

# <span id="page-66-0"></span>**Exposing Bus Tracks in the Timeline**

You can now expose any bus, including Mains, Subs, and Aux busses, as tracks in the Timeline. This makes it possible to view and edit automation that's applied to parameters on that bus.

#### **To show a bus in the Timeline:**

- **1** Open the Automation controls by clicking the automation button on the Fairlight toolbar.
- **2** Open the Index, and click the eye button for the Main you want to see in the Timeline.
- **3** You can choose any automation curve you want to view by choosing it from the pop-up menu in the track header controls.

# **New Loudness Monitoring Support**

Two new features significantly enhance loudness monitoring on the Fairlight page, making it easier than ever to deliver a mix that will pass quality control standards for audio delivery.

### **Support for Multiple Loudness Standards**

The Loudness Meter can be switched among a variety of international industry-standard loudness monitoring standards. The standard you choose uses the integrated loudness value (along with a specified tolerance defined by each selected standard) to indicate whether or not the current mix level is of acceptable loudness via color coding of the Integrated loudness value, and in the Integrated Loudness graph described below. Blue values indicate loudness levels that are below tolerance, yellow indicates loudness values that are within tolerance, and red indicates loudness values that are above tolerance.

The built-in standards you can switch among include the following:

- **BS.1770-1:** An older loudness standard used by DaVinci Resolve version 15 and before
- **BS.1770-4:** The most up-to-date loudness standard as of DaVinci Resolve 16, the algorithms specified by this standard govern the other standards that are listed below in this pop-up menu
- **ATSC A/85:** The American standard for acceptable loudness in broadcast
- **EBU R128:** The European standard for acceptable loudness in broadcast
- **OP-59:** The New Zealand and Australian standard for acceptable loudness in broadcast
- **TR-B32:** The Japanese standard for acceptable loudness in broadcast
- **AGCOM 219:** The Italian standard for acceptable loudness in broadcast

**NOTE:** The target peak meter now uses the BS.1774 standard for measuring maximum "true peak," which means that this meter is capable of measuring "inter-sample peaks," rather than only the peaks at each sample of a waveform.

# <span id="page-67-0"></span>**Visualizing Loudness Monitoring**

When you show the track of a Main bus in the Timeline, as long as the track is high enough, you can show or hide a series of "Loudness History" curves to visualize the loudness analysis of the mix on that bus over the duration of the mix. The available curves are:

- **Integrated:** A thick curve shows the averaged "integrated" loudness analysis of the current mix, which is a measurement that's taken from the beginning to the end of playback. This graph is the primary gauge of whether or not measured loudness is acceptable. The color of each segment of this curve indicates whether that part of the mix is "to spec." Blue indicate loudness levels that are below tolerance, yellow indicates loudness values that are within tolerance, and red indicates loudness values that are above tolerance. By evaluating the colors of the curve, you can easily spot which parts of your mix might need adjustment to meet the necessary specification.
- **Momentary:** A measurement of the loudness measured in the past 400ms, shown by a thin green-blue curve, which provides an analysis of transient level changes.
- **Short Term:** A measurement of the loudness of the past 3 seconds, shown by a thin blue line, which provides a more averaged analysis than the Momentary curve, yet still indicates the dynamics of the mix.

#### **To show the loudness history for Main 1:**

- **1** Open the Automation controls by clicking the automation button on the Fairlight toolbar.
- **2** Open the Index, and click the eye button for the Main you want to see in the Timeline. Loudness History appears as an option in the track header controls as long as the track is tall enough to show the controls. These controls will be hidden on short tracks.
- **3** Turn on the Loudness History toggle, and check the curves you want to see. The Integrated, Momentary, and Short Term loudness analyses can be individually displayed or hidden, to expose overlapping graphs in that track in which you can see your program's loudness over time.

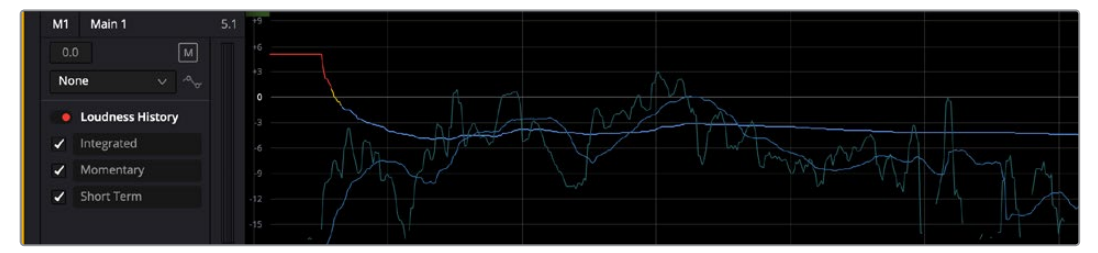

Viewing the loudness graph of the mix going out of a Main

**NOTE:** At the time of this writing, loudness history is only supported for Main 1.

# <span id="page-68-0"></span>**Loudness Normalization**

The Normalize Audio command now supports both Peak and Loudness normalization. Peak normalization simply adjusts the audio level of each clip in the current selection so that the loudest part of the audio hits a particular level, and now there are two settings, Sample Peak Program and True Peak, that let you do this.

However, the various loudness options found in the Normalization Mode pop-up menu let you adjust the audio level of each clip in the selection to hit a particular level based on its perceived loudness to the listener, which results in a more accurate automatic balancing of different clips' audio levels to one another, regardless of transient peaks occurring throughout different clips. There are a variety of different loudness standards you can use for analyzing and adjusting clip audio levels, or you can choose Sample Peak or True Peak if you want to do peak normalization instead.

# **Improved Timeline Waveforms**

There are two new settings governing the look of audio waveforms in the Timeline, available in the Timeline View Options pop-up menu in the Fairlight Page toolbar.

- **Full Waveform:** Hides the divider bar that keeps the waveform separate from the file name area of each audio clip, so the waveform occupies the full space of each audio bar in the Timeline.
- **Waveform Border:** Draws a dark border around the edges of each waveform to make them easier to see.

# **Improved Sound Library Management**

The Sound Library is now capable of using the Mapped Mount option in the Media Storage panel of the Preferences, in order to access sound effects located on remote volumes using other operating systems.

# **Improved Preset Library**

The Preset Library is now able to save a "Full Console preset" that saves the entire state of every control and plug-in on every track of the current project as a preset. This makes it easy to recall the entire state of a particular type of project to use as the starting point of new projects.

# <span id="page-69-0"></span>**Increased Sample Rate Support**

The project settings of DaVinci Resolve 16 now support "high resolution" audio with 96k and 192K sample rates for recording, mixing, and output through supported audio interfaces.

**NOTE:** While your project can be set to use and render high resolution audio, DeckLink hardware always downsamples the audio output to 48K because of the hardware it uses.

# **Better Surround Audio Track Support**

For all audio channel mappings, including source media mappings, timeline track mappings, and audio bus mappings, you can now explicitly choose either 5.1/7.1 (LRCS) or 5.1/7.1 Film.

# **New Automation Controls**

A series of new commands in the Fairlight > Automation submenu let you perform various automation tasks. These commands are:

- **All Read:** Switches all parameters that are in Trim or in Write mode back to Read mode.
- **Punch In:** When Preview mode is on, switches all parameters currently in Preview (blue) into Write or Trim. When Preview mode is off, this switches all Automation-enabled parameters on all selected channels into Write or Trim.
- **Punch Out:** When Preview mode is on, switches all parameters currently in Write, Trim or Preview into Read. When Preview mode is off, this switches all Automation-enabled parameters on all selected channels into Read.
- **Fill Range:** When there is an active In and Out range in the Timeline, the current value of all parameters in Preview will be written over that range.
- **Glide Range:** In Preview mode, "glides" all parameters from their existing values at the In point to the preview values at the Out point of the Timeline.
- **Copy:** If there is an active In and Out range in the Timeline, this command copies the automation moves of all selected channels within this range to the clipboard (Range mode). If there is no active In and Out range, this command copies the position of all automated parameters on all selected channels at the playhead (Snapshot mode).
- **Paste:** Pasting of a clipboard can be done with a different target channel set and/or with a different target time. If there is an active In to Out range defined in the Timeline, and the clipboard is in Snapshot mode, then this range will be filled with static values of the snapshot data. If there is an active In to Out range defined, and the clipboard is in Range mode, then this range will be filled as appropriate with automation moves from the Clipboard. If there is no active In to Out range defined, then the automation clipboard is simply pasted in its entirety.

# <span id="page-70-0"></span>**New Automation Preview Mode**

Preview is an additional mix automation workflow, specifically for working across scene-based material. When enabled, mix items that are in preview are not controlled by pre-recorded automation, so they respond manually to their controls. These can subsequently be placed into write (or trim) to write actual automation.

Typically, Preview mode is used to audition new mix settings for one particular section of a timeline, while other sections already have recorded automation data. Preview mode prevents pre-recorded automation from moving the controls the user is trying to adjust in the targeted section. As soon as the user is happy with the new adjustments, they can be written to the targeted section.

Preview mode frees the faders (and other controls) from automation-control, and lets you move them while you experiment with different levels and settings. Ordinarily, moving one or more controls implies writing automation data for those controls, but entering Preview mode lets you play with the controls as much as you like without committing to anything, only writing automation data when you're ready.

#### **To engage the Preview state on enabled mix items, first enter Preview mode by doing one of the following:**

- Toggle Preview in the automation toolbar
- Press the Preview key on the Mix page of the Fairlight controller

#### **Once Preview is engaged:**

- Individual parameters can be switched into Preview Touch Latch
- You can use the AUTO key next to a fader to preview all enabled parameters on a channel
- You can use the Auto button on the screen mixer strips

When you're in Preview mode, all parameters in Preview are indicated by a BLUE automation indicator.

#### **Once in Preview mode, mix items can be placed into write (or trim) by:**

- Dropping in manually via the "Punch In" menu item
- Dropping in manually with the In key on the Fairlight controller
- Automatically using the Active In and Out points on the Fairlight controller

Once enabled for Preview, parameters remain in that state regardless of transport starts and stops. This is different from putting mix items into WRITE, which must be done again after each transport stop.

#### **Other Preview-related operations include:**

- Filling a range defined by In and Out points with all parameters currently in Preview
- Gliding all parameters from their existing values at the Range In point to the Preview values at the Range Out point.

# <span id="page-71-0"></span>**New FairlightFX**

DaVinci Resolve 16 introduces several new FairlightFX.

# **Dialog Processor**

The Dialog Processor chains together six different common audio processing operations inside of a single plug-in, each tuned to the specific needs of making adjustments to improve human speech. The specialized De-Rumble, De-Pop, De-Ess, Comp(ressor), Expander, and Excite controls each have a streamlined set of controls tailored to speeding up the types of common adjustments every dialog track uses.

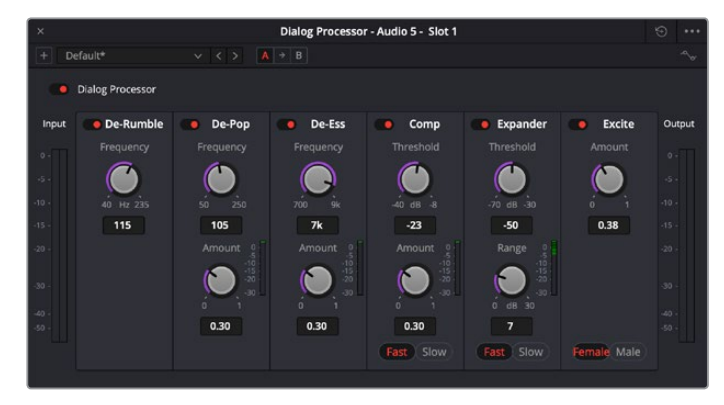

The Dialog Processor plug-in

# **Foley Sampler**

The Foley Sampler is a built-in sampler that makes it easy to add sound effects that you want to play using a keyboard, pad, or other MIDI performance device connected to your computer, to add timed sound effects to sync with onscreen visuals. This new plug-in has also been designed to simplify the process of recording performed audio cues on the current track to which the sampler has been added.

#### Setting Up the Foley Sampler

Using the Foley Sampler to record samples played with a MIDI controller is easy.

- **1** Create an audio track you want to record sound effects or instruments to.
- **2** Drag the Foley Sampler onto the track header to assign it to that track. The Foley Sampler window automatically appears. The Fairlight page knows this is an instrument with no inputs to the plug-in, so this effect is automatically patched to that track's input, ready for recording.
- **3** If you have a MIDI controller of some kind connected to your computer and properly configured, it will appear in the MIDI pop-up menu at the upper-right corner of the Foley Sampler window (next to the Keyboard button). Choose your device from this menu, and the Keyboard button will highlight to show it's enabled.

At this point, the Foley Sampler is ready to be used, but by default it has no samples loaded to play. The next step is to add sound effects.
### Adding Sound Effects

You can add prerecorded sound effects or instruments to the Foley Sampler in the following ways:

- Drag and drop an audio file in a supported format from the file system onto the Foley Sampler window
- Drag and drop a sound effect from the Sound Library onto the Foley Sampler window
- Click the Foley Sampler window's Option menu and choose

Once you've loaded a sound effect of some kind, it's automatically mapped to the top four keys of your instrument, starting at C2. Pressing a key or pad of your controller will play that sound.

If you want to see the sound's waveform, you can click the Sample button at the top of the Sound panel. In this example, there are a series of continuous footsteps recorded in a row that we can use.

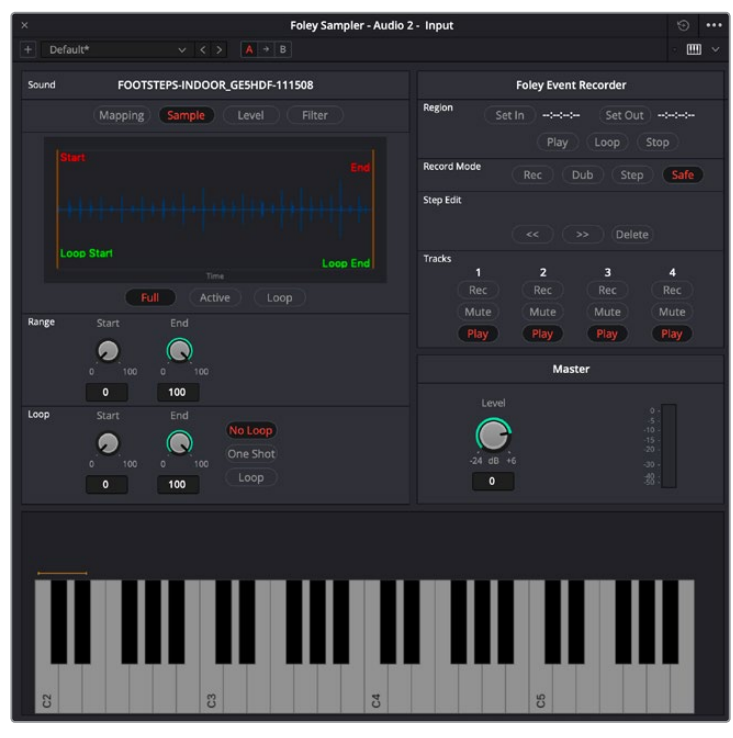

A footsteps recording loaded into the Foley Sampler

### Splitting Sound Effects

It's common to use pre-recorded library sound effects that consist of a series of recorded footsteps, cloth rustles, punches, or other "foleyed" sound recordings, in order to play variations of a specific kind of repetitive sound effect in sync to action that's happening on screen. The Foley Sampler lets you do this easily.

**1** After you've loaded a sound effect, click the Foley Sampler window's Option menu and choose Split Sample to automatically split the current sample into slices based on an analysis of its noise floor, and assign each slice to a set of keys or pads on your selected MIDI device. Continuing with the previous example, each footstep has been split and assigned to a different key.

- **2** To adjust the timing of each slice of the sound effect that's been split apart, you can click on the assignment text above the keyboard at the bottom of the window to see that slice in the Sample view.
- **3** You can adjust the Range Start and Range End parameters to encompass as much or as little of that slice as you want to play back.
- **4** If you want a sample to loop if a note is held down, you can enable the Loop button, and then adjust the Loop Start and Loop End parameters to choose how much of each slice will loop.
- **5** To delete slices that aren't useful, you can select a slice you don't like and press Shift-Delete to clear that slice from the virtual keyboard.

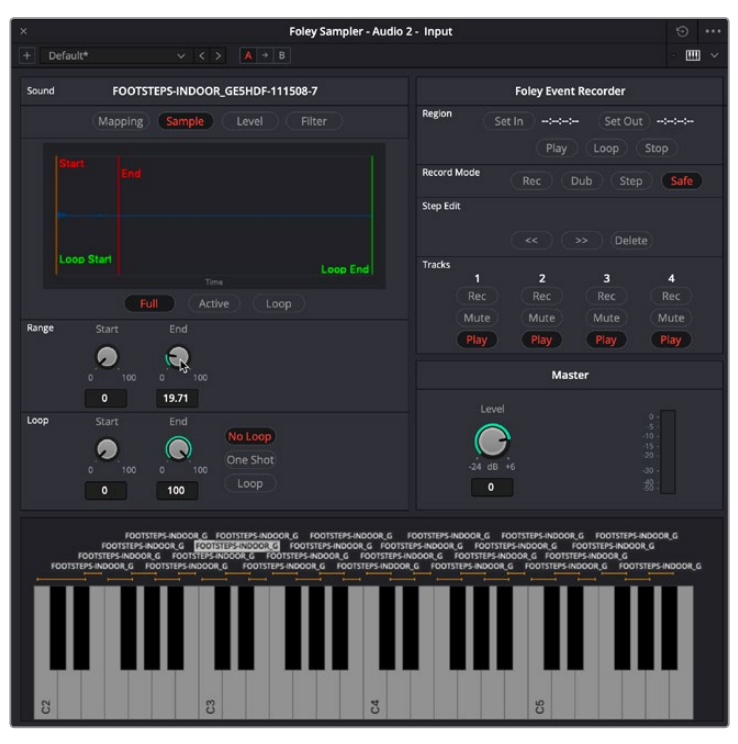

A single slice of the footsteps recording after being split in the Foley Sampler, with the range of the effect adjusted

### Assigning Sound Effects Manually

When you first load sound effects into the Foley Sampler, they're automatically assigned to a series of notes. Each additional sound effect that you load is automatically assigned to the next series of notes to the right. Once all notes are occupied, additional sound effects will shuffle all previous assignments to the left.

You also have the option of manually assigning sound effects that you load. This is useful when you want to manually load a variety of different sound effects all at once (such as a combination of punch sounds, human grunts, and cloth rustles to use in a fight scene), and assign them to particular notes of your choosing.

- **1** Load a sound effect you want to map.
- **2** Click the Mapping button to remap the range of notes it corresponds to.
- **3** Use the Low and High parameters to select a range of notes for the selected sound.
- **4** You also have the option of tuning the pitch of specific sound effects, if necessary.

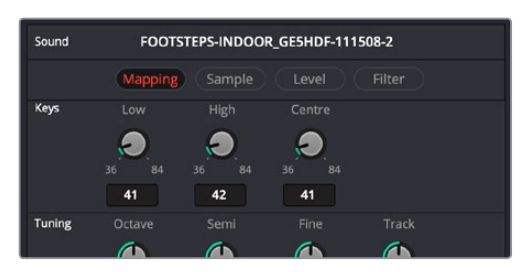

The Mapping controls used to assign a sound to a particular set of notes

### Adjusting Sound Effects

If you want to customize a sample or slice further, you can select it above the virtual keyboard and use the controls on the Level panel to control the dynamics of audio playback, or you can use the controls on the Filter panel to EQ the sound.

**TIP:** If a sample or slice is set to loop, you can press the Control key and click a key on the virtual keyboard to initiate looping, so you can hear these adjustments as you're making them.

### Playing and Recording Sound Effects

Once you've set up the Foley Sampler with sound effects you can play from a MIDI controller, recording those sound effects is simple.

- **1** Make sure that the "Save clips to field" in the Capture and Playback panel of the Project Settings is correctly set up to record to the desired storage volume, using the Browse button, if necessary.
- **2** Click the R button in the track header of the audio track to which you applied the Foley Sampler, to put that track into record enable mode.
- **3** Click the Record button in the Fairlight toolbar.
- **4** While Fairlight records, use the keys or buttons of your MIDI controller to play sounds in sync to the picture on your display. When you're done, click the Stop button.

You should now have a recorded clip containing the sound effects you played, in sync to the picture. If they're a bit out of sync, you can always use the Elastic Wave audio retiming controls to tighten the sync without re-recording everything.

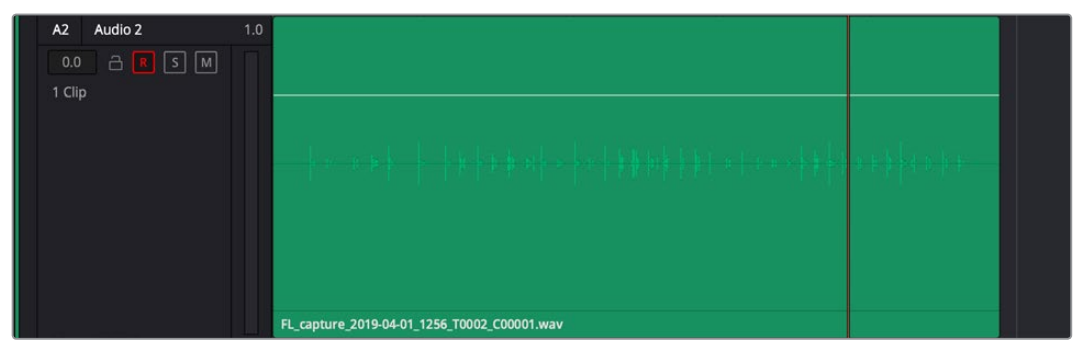

A new clip of audio created by recording sounds played via the Foley Sampler

### **Frequency Analyzer**

This lets you see a visualization of the levels across all frequencies of a clip or track. A Mode pop-up lets you choose to see the full audible spectrum, or to restrict the visualization to low, medium, or high frequencies.

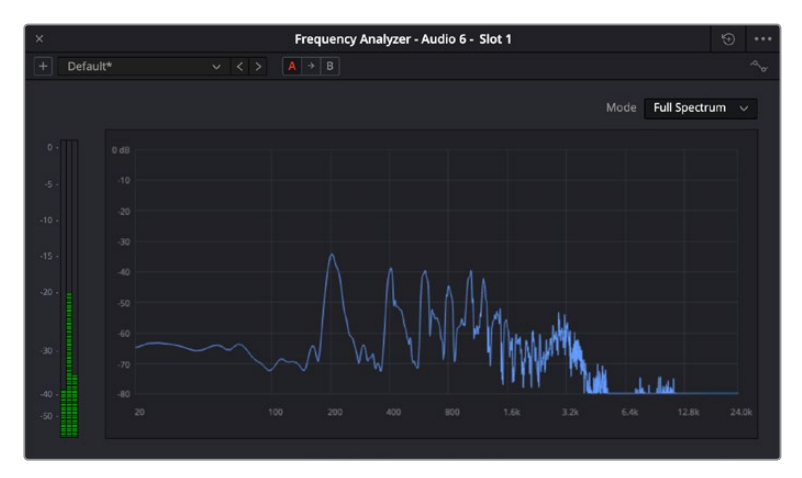

The Frequency Analyzer plug-in

### **Limiter**

A true peak limiter that is capable of looking 64 samples ahead of the input, in order to limit the audio in a very smooth fashion. An input control lets you adjust the level of the incoming signal, while Threshold and Release controls let you adjust the limiting that's being done. A graph shows you an analysis of the audio as it's processed, with a visual indication of what parts of the signal are being affected by this plug-in.

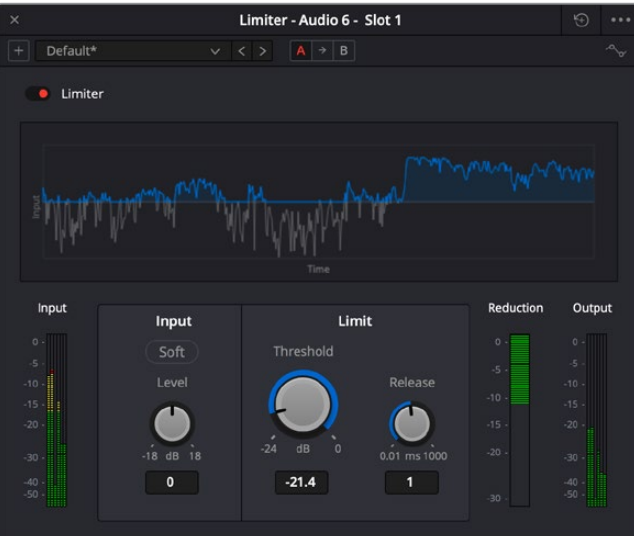

The Limiter plug-in

### **Phase Meter**

Phase cancellation is a phenomena where the waveforms of a stereo recording (for example a stereo recording of a music performance) go slightly out of sync with one another for whatever reason, and begin to cancel one another out in unpredictable ways, resulting in the audio sounding strange. This results in poor quality audio and can cause problems when you're trying to compress a mix to a distribution format such as AAF or MP3.

The Phase Meter plug-in is a visual meter that lets you evaluate whether or not a signal is in phase and is meant to be applied to a bus so you may evaluate the phase of a mix and correct whatever problems may be occurring. The position of a green dot within a horizontal meter indicates the phase of the signal. When there's no signal or a signal on only one half of a stereo bus, the dot appears in the center (0). When the signal is out of phase, the dot appears all the way to the left (-). When the signal is in phase, the dot appears all the way to the right (+).

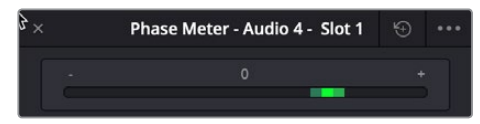

The Phase Meter plug-in

# **Chapter 7**

# Deliver Page Improvements

DaVinci Resolve 16 brings numerous improvements for project delivery. This includes a new Quick Render window available on every page, the ability to output and upload directly to numerous video sharing services, improvements to audio export, improvements to DCP and IMF export, and a variety of other enhancements that improve nearly every kind of workflow you can imagine.

# <span id="page-78-0"></span>**[Contents](#page-3-0)**

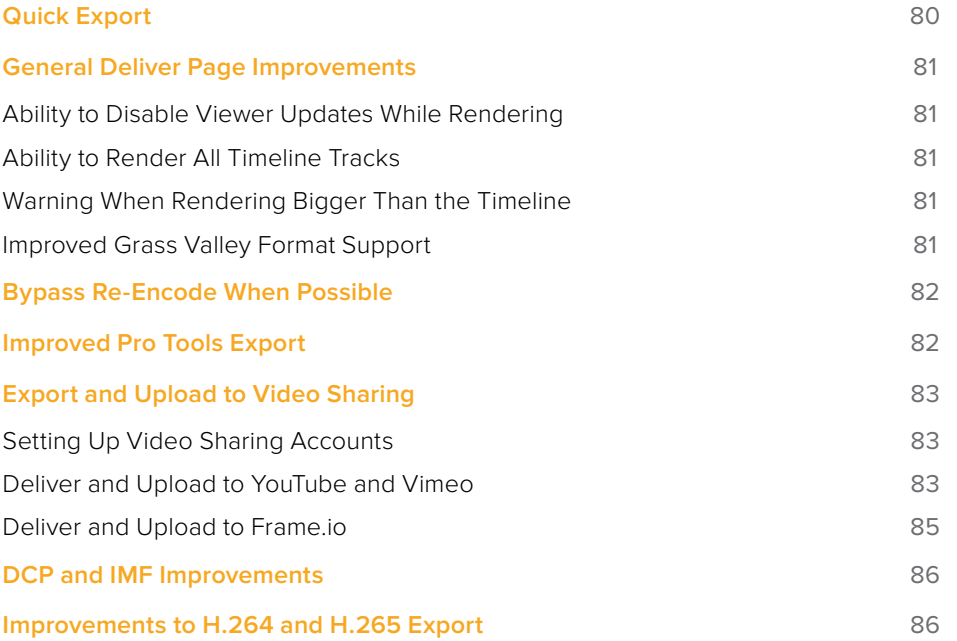

# <span id="page-79-0"></span>**Quick Export**

For situations where the full power of the Deliver page is unneeded, you can choose File > Quick Export to use one of a variety of export presets to export your program from any page of DaVinci Resolve. You can even use Quick Export to export and upload your program to one of the supported video sharing services, including YouTube, Vimeo, and Frame.io. You can also add your own presets to the Quick Export window.

#### **To use Quick Export:**

- **1** In the Edit, Fusion, or Color page, optionally set In and Out points in the Timeline to choose a range of the current program to export. If no timeline In or Out points have been set, the entire timeline will be exported.
- **2** Choose File > Quick Export.
- **3** Select a preset to use from the top row of icons in the Quick Export dialog, and click Export.
- **4** Choose a directory location and enter a file name using the export dialog, then click Save. A progress bar dialog appears to let you know how long the export will take.

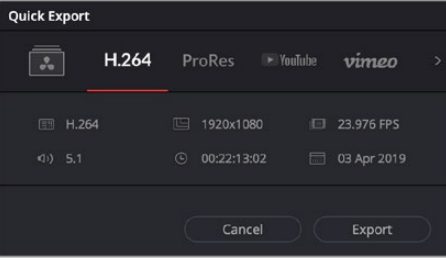

The Quick Export dialog

#### **To customize Quick Export:**

- **1** Open the Deliver page.
- **2** Create the preset you want to add using the Render Settings panel.
- **3** Click the Render Settings panel's Option menu and choose the preset or presets you want to add from the Quick Exports submenu so that they're checked. You can also remove your own presets from the Quick Export window by unchecking them in this menu.

| <b>Render Settings - HiQual Output</b>     |               |                                                    |                             | 100% $\vee$<br>$\cdots$      |                                                                                    |                      |
|--------------------------------------------|---------------|----------------------------------------------------|-----------------------------|------------------------------|------------------------------------------------------------------------------------|----------------------|
|                                            |               |                                                    |                             |                              | Create Additional Video Output                                                     | 13:01                |
| $\overline{\cdot}$<br><b>HiQual Output</b> | li.<br>Custom | $\triangleright$ YouTube $\triangleright$<br>1080p | vimeo <sup>0</sup><br>1080p | ProRes<br><b>ProRes Mast</b> | Save As New Preset<br><b>Delete Current Preset</b><br><b>Update Current Preset</b> |                      |
|                                            |               |                                                    |                             |                              | <b>Clear Preset</b>                                                                |                      |
| Filename Untitled                          |               |                                                    |                             |                              | <b>Quick Exports</b>                                                               | <b>HiQual Output</b> |
| Location                                   |               |                                                    |                             | <b>Browse</b>                |                                                                                    | hy                   |

Adding presets to the Quick Export dialog

# <span id="page-80-0"></span>**General Deliver Page Improvements**

There are several general improvements made to the Deliver page.

### **Ability to Disable Viewer Updates While Rendering**

An Updates During Renders submenu in the Render page Viewer option menu lets you choose to disable, minimize, or enable viewer updates while a program is being rendered. Disabled or minimized viewer updates will speed rendering, especially on slower workstations.

### **Ability to Render All Timeline Tracks**

In Single Clip mode, you now have the ability to to render each audio track in the current timeline as an individual track in the rendered media file you're outputting. Multi-channel tracks containing multi-channel clips will output audio tracks containing the same number of channels in the output media, which means you can output mixed combinations of mono, stereo, 5.1 or 7.1, and adaptive audio tracks, and the rendered audio tracks will reflect those same mappings.

This is done by choosing "All Timeline Tracks" from the Output Track pop-up menu of the Audio panel in the Render Settings. It's not necessary to turn on "Render one track per channel," as this is automatic.

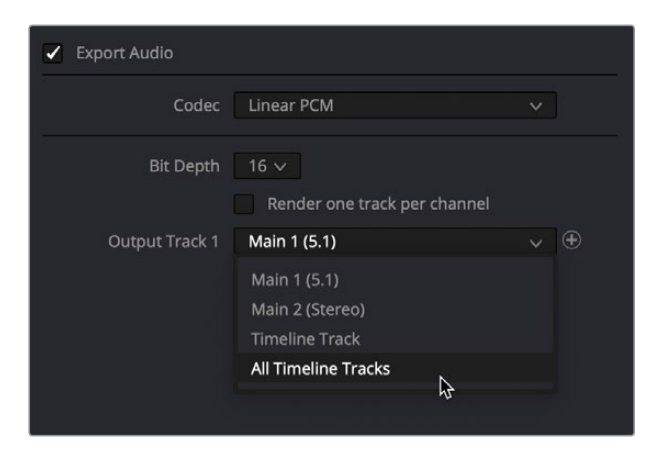

Choosing to export your audio as All Timeline Tracks

### **Warning When Rendering Bigger Than the Timeline**

You will now be alerted whenever you choose a render resolution that's larger than the current project or timeline resolution, so you know when you're about to scale your program beyond its specified resolution.

### **Improved Grass Valley Format Support**

There are specific controls to adjust QuantScale and MaxFrameSizeInPercent when rendering to Grass Valley media formats.

# <span id="page-81-0"></span>**Bypass Re-Encode When Possible**

In Single Clip render mode, a new checkbox option in the Advanced Settings area of the Render Settings, "Bypass re-encode when possible," makes it possible to do a direct copy of the existing video essence of video items in the Timeline, directly from the source media to the file being output when the selected Format, Codec, and Type matches the source. This eliminates the need to re-encode video media, preserving quality, and speeds the output process dramatically. This only works for clips in the Timeline to which no additional effects have been added. Grading a clip, adding a ResolveFX plug-in, doing compositing, and adding Fusion effects will all necessitate re-encoding in order to process these effects.

There are many situations where this is valuable, but an easy example is one where you've edited a simple promo using footage cut from a previously rendered program using QuickTime ProResHQ 422 media, and you're exporting to the exact same format. You can output this quickly using Bypass re-encode when possible.

Another time this will be useful is when you need to replace a few shots in a processorintensive program that's already been output. You can import the media file that was output into a new timeline, replace the shots you need to with new media, and DaVinci Resolve will do a direct copy of all previously rendered media, while re-encoding only the new clips with whatever effects and grading they contain. This lets you quickly re-output a high-quality master file, while preventing you from needing to re-render the entire program.

"Bypass re-encode when possible" also works in situations where you've placed a previously rendered Video+Audio clip onto a timeline and edited a new audio mix clip to replace the old audio mix. In this situation, a new file will be quickly written with the new audio, but the video component of that file won't be re-encoded, again resulting in a fast export at the highest quality.

## **Improved Pro Tools Export**

The following improvements have been made to Pro Tools export:

- DaVinci Resolve now exports track and clip volume information, including all keyframes and automation available in your timeline.
- You can output Broadcast Wave files linked to the AAF project file by choosing QuickTime or MP4 from the Format menu. If you choose MXF OP-Atom, MXF audio files will be exported instead.
- DaVinci Resolve now exports iXML metadata including channel names, when available.
- Exported audio files will have the name of the audio source clip, not the name of the video clip in the case of Video+Audio files that are synced in DaVinci Resolve.

# <span id="page-82-0"></span>**Export and Upload to Video Sharing**

DaVinci Resolve 16 introduces integration with YouTube, Vimeo, and Frame.io that allows you to render and upload directly to each service.

### **Setting Up Video Sharing Accounts**

An Internet Accounts panel in the System tab of the DaVinci Resolve Preferences lets you sign into your YouTube, Vimeo, and Frame.io accounts, as well as specify a local cache location for media being synced with Frame.io.

For each service you sign into, a floating window presents the interface in which you'll need to enter your login name and password to enable integration, followed by whatever two-factor identification and other required steps are necessary. Once entered, DaVinci Resolve will sign in to each of these services automatically when Resolve opens.

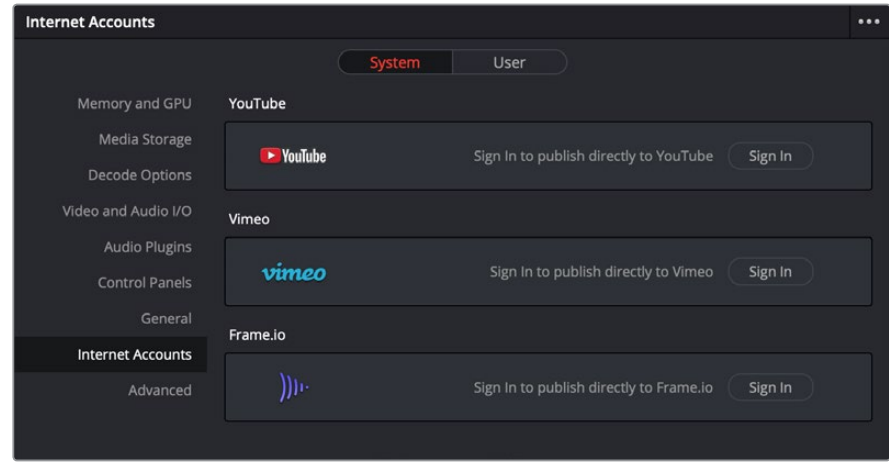

The Internet Accounts panel of the System tab of the DaVinci Resolve Preferences window

The local cache location is used to store clips you import into a DaVinci Resolve project from the Frame.io volume in the Media Storage panel of the Media page.

### **Deliver and Upload to YouTube and Vimeo**

YouTube and Vimeo presets at the top of the Deliver page's Render Settings panel lets you quickly expose a subset of settings specifically geared for online video sharing. Each of these presets also has a pop-up menu that lets you choose presets that target specific frame sizes. At the bottom of the Render Settings list, an "Upload directly to YouTube/Vimeo" checkbox lets you choose whether or not to automatically upload the rendered result.

| Render Settings - YouTube - 1080p |                                      |                                 |                            |              |   |  |  |
|-----------------------------------|--------------------------------------|---------------------------------|----------------------------|--------------|---|--|--|
| ŧ<br>E                            | $\blacktriangleright$ YouTube $\vee$ | vimeo                           | ProRes                     | H.264        |   |  |  |
| Custom                            | 1080p                                | 1080p                           | ProRes Master H.264 Master |              | H |  |  |
| Filename                          | Untitled                             |                                 |                            |              |   |  |  |
|                                   |                                      | <b>Browse</b>                   |                            |              |   |  |  |
|                                   | Resolution                           | 1920 x 1080 HD                  | $\check{ }$                |              |   |  |  |
| Format                            |                                      | QuickTime                       |                            | $\checkmark$ |   |  |  |
|                                   | Video Codec                          | H.264                           | $\checkmark$               |              |   |  |  |
|                                   | Audio                                | Main 1 (Stereo)<br>$\checkmark$ |                            |              |   |  |  |
|                                   | Audio Codec                          | AAC                             | $\checkmark$               |              |   |  |  |
| Data burn-in                      |                                      | Same as project<br>$\checkmark$ |                            |              |   |  |  |
|                                   | <b>Privacy Settings</b>              | default                         | $\checkmark$               |              |   |  |  |
|                                   |                                      | Upload directly to YouTube      |                            |              |   |  |  |

Choosing a YouTube account to deliver a program to

Choose the desired export options, then click the Add to Render Queue button to add this job to the Render Queue as you would with any other export. When that job is rendered, it automatically proceeds to upload to the selected video sharing service, and an upload percentage indicator appears in the job listing to show how far along this upload is. This upload is done in the background, so you can continue working on other things in DaVinci Resolve while the file uploads. If you want to see how long the upload will take on any other page, you can choose Workspace > Background Activity to see the Background Activity window.

| <b>Background Activity</b>                       |      |  |  |  |  |  |
|--------------------------------------------------|------|--|--|--|--|--|
| Downloads<br>Uploads (1 pending)<br>Untitled.mov | 14 % |  |  |  |  |  |

Waiting for your movie to upload

**IMPORTANT:** Once a video has been uploaded, you'll want to log onto your video sharing account in a web browser to customize whatever general or privacy settings are necessary for this program, since the uploaded file inherits only the default settings for uploaded media, and your video will likely be publicly available immediately after upload.

### <span id="page-84-0"></span>**Deliver and Upload to Frame.io**

A Frame.io preset at the top of the Deliver page's Render Settings panel lets you render and upload a program for review. All options in the Render Settings panel update to present suitable controls for this process. At the bottom of the Render Settings list, an "Upload directly to Frame.io" checkbox lets you choose whether or not to upload the rendered result.

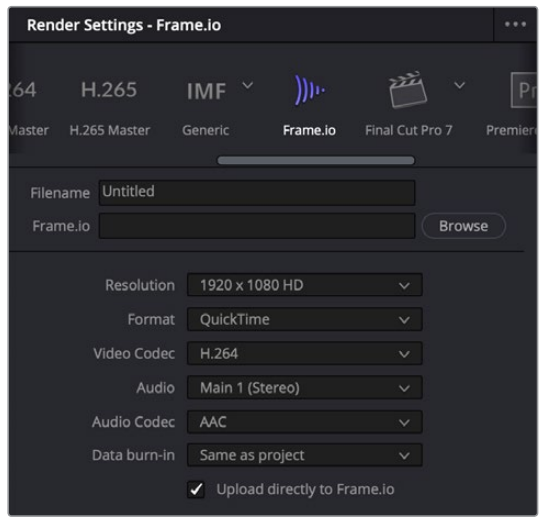

Choosing the Frame.io preset

When you choose the Frame.io preset, the Location field turns into a Frame.io field, and the Browse button lets you choose a project and folder path to which to upload the exported result.

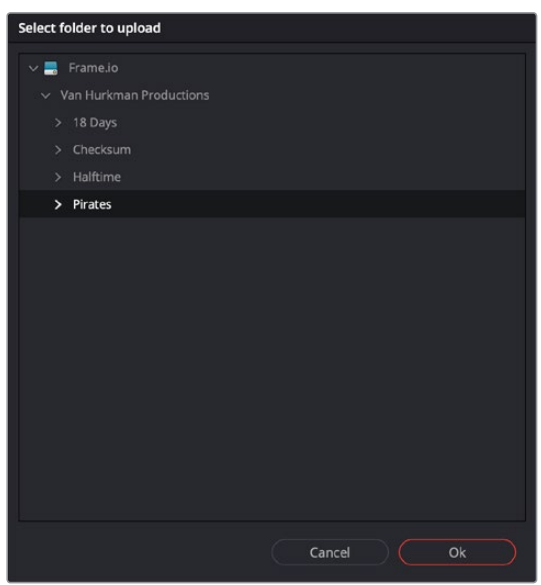

Choosing a Frame.io account to deliver a program to

When you export to Frame.io, the available choices in the Resolution, Format, Video Codec, and Type pop-up menus are limited to those that are most suitable for Frame.io file sharing. Choose the desired export options, then click the Add to Render Queue button to add this job to the Render Queue as you would with any other export. When that job is rendered, it automatically proceeds to upload to Frame.io, and an upload percentage indicator appears in

<span id="page-85-0"></span>the job listing to show how far along this upload is. This upload is done in the background, so you can continue working on other things in DaVinci Resolve while the file uploads. If you want to see how long the upload will take on any other page, you can choose Workspace > Background Activity to see the Background Activity window.

# **DCP and IMF Improvements**

A variety of improvements have been made to native DCP and IMF export.

#### **General Improvements**

- Support for FOX presets for IMF delivery
- Folder extensions have been removed from IMF/DCP renders.
- There is improved naming support for native DCP and IMF renders.

#### **Selectable DCP Quantization Levels Using Kakadu**

A QStep radio button for selecting either automatic or manually specified DCP quantization levels is now available when using the Kakadu JPEG 2000 encoder.

#### **Improved IMF Composition Settings**

The Composition Settings group of controls in the Render Settings list has been improved. This includes adding the ability to rename native assets.

#### **IMF Export Support for ST.2098 and Dolby Audio**

DaVinci Resolve now supports exporting IMF packages that use ST.2098 and Dolby immersive audio.

# **Improvements to H.264**

# **and H.265 Export**

There are numerous improvements to H.264 and H.265 rendering in DaVinci Resolve 16.

#### **Improvements on macOS**

- There are more displayed options for H.265 8-bit and 10-bit in the Deliver page on macOS
- An Entropy Mode pop-up menu is now available when encoding H.264 on macOS
- You now have the option to select hardware or software encoding of H.264 on macOS

#### **Improved HDR Encoding**

There is improved HDR metadata encoding when rendering to H.264 and H.265

#### **Improved Nvidia Rendering Parameters**

There are improved NVIDIA H.264 and H.265 rendering parameters on the Deliver page

#### **QuickSync Support**

There's new support for QuickSync hardware encoding of H.264 and HEVC